# **Dell Optimizer バージョン** 2.0 **ユーザーズ ガイド**

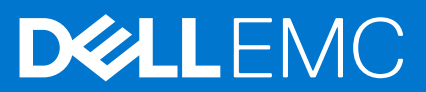

#### メモ、注意、警告

**メモ:** 製品を使いやすくするための重要な情報を説明しています。

**注意: ハードウェアの損傷やデータの損失の可能性を示し、その危険を回避するための方法を説明しています。**

**警告: 物的損害、けが、または死亡の原因となる可能性があることを示しています。**

©2021 Dell Inc.またはその関連会社。All rights reserved.(不許複製・禁無断転載)Dell、EMC、およびその他の商標は、Dell Inc. またはその子会社の 商標です。その他の商標は、それぞれの所有者の商標である場合があります。

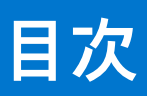

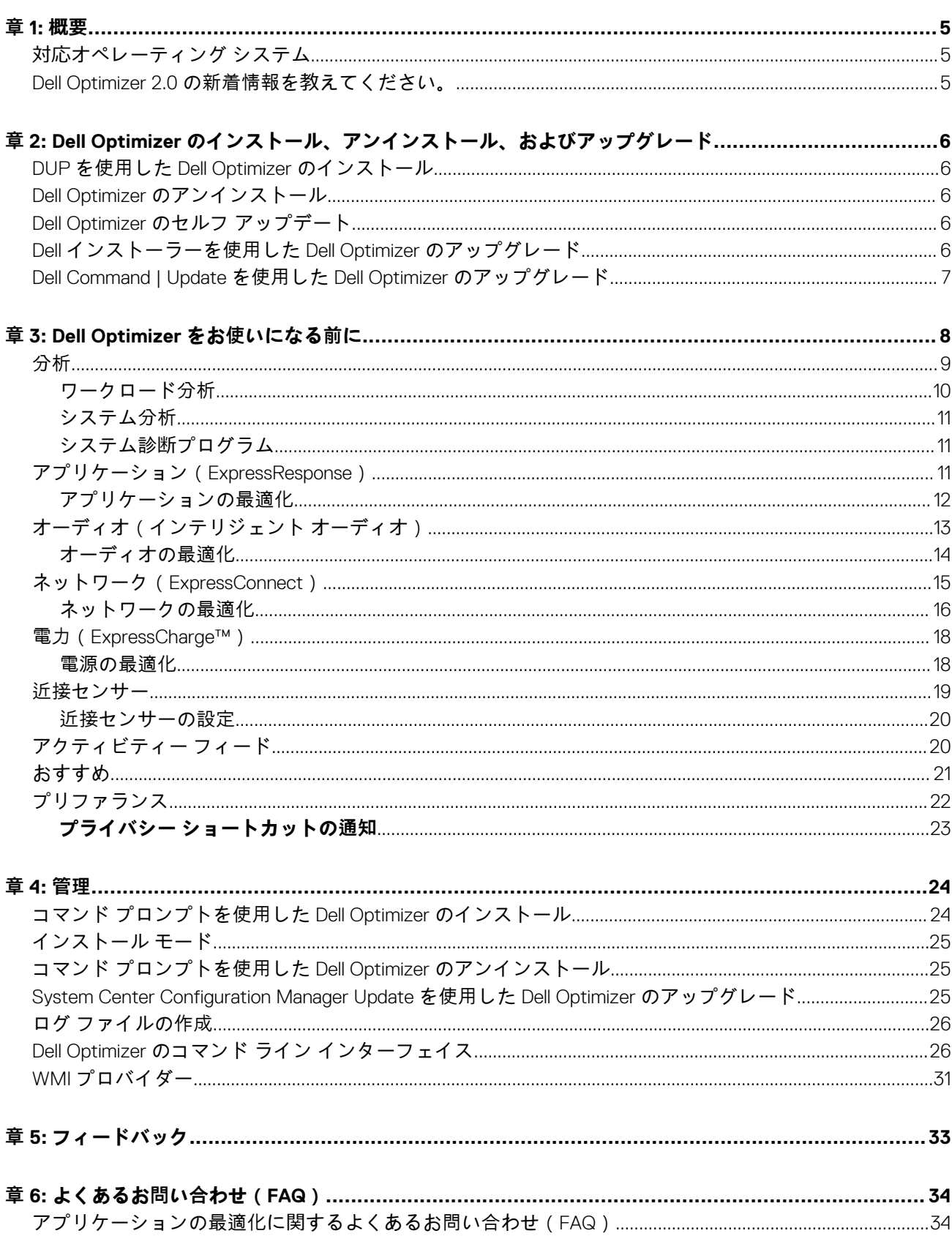

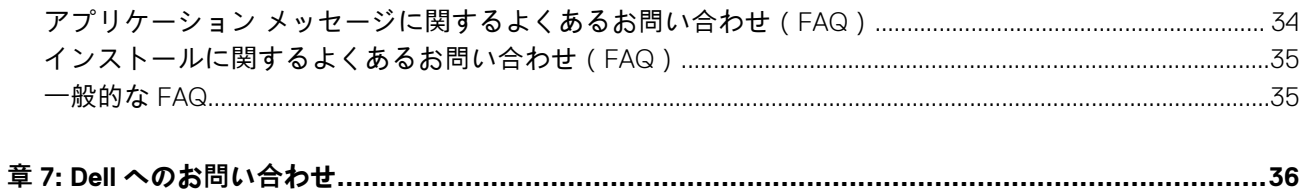

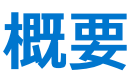

<span id="page-4-0"></span>Dell Optimizer は、人工知能と機械学習を使用してシステムのパフォーマンスをインテリジェントに最適化するソフトウェア アプリ ケーションです。Dell Optimizer は、お使いのアプリケーションのパフォーマンスを最適化するために、システム設定を動的に設定 します。システム使用状況分析と学習を通じて、生産性、パフォーマンス、およびユーザー エクスペリエンスを向上させることが できます。

Dell Precision ワークステーションには、Dell Optimizer for Precision にシステムに関する広範なデータを収集する分析機能が含まれ ており、潜在的な問題を識別するのに役立ちます。

#### **トピック:**

- 対応オペレーティング システム
- Dell Optimizer 2.0 の新着情報を教えてください。

### **対応オペレーティング システム**

現在のリリースは、Windows 10 October 2018 Update、バージョン 1809 以降をサポートしています。最適な使用環境を得るには、 Windows 10 October 2020 Update、バージョン 20H2 をインストールすることをお勧めします。

### **Dell Optimizer 2.0 の新着情報を教えてください。**

- ネットワーク (ExpressConnect):
	- 会議帯域幅のパフォーマンス
	- 自動ネットワークの切り換え
	- ネットワーク トラフィックの最適化 (ベータ設定)
- インテル ビジュアル検知テクノロジーをサポートするプラットフォーム向けの、カメラ ベースの追加検知機能が有効にされた 近接センサー (ExpressSign-In)
- 電力 (ExpressCharge™) AI モデルおよびアプリケーション パフォーマンス モデルのアップデート
- オーディオ(インテリジェント オーディオ):
	- インテリジェント ノイズ除去による自動消音設定の追加
	- 人間の音声を動的に識別および検出するためのニュートラル音声アクティビティー検出(VAD)
- 一般的な操作性の向上:
	- ホーム画面のドロップダウン メニューにユーザーズ ガイドへのリンクを追加
	- 新しいコンポーネントとして「おすすめ」を追加
	- アプリケーションの最適化を提案するスティッキー バナーを追加
	- パフォーマンス フィードからアクティビティー フィードへの名称変更
	- 環境設定に新しい通知を追加
- その他の機能拡張:
	- セルフアップデートのサポート
	- マイクロフォン、カメラ、SafeScreen のプライバシー機能

# **2**

# <span id="page-5-0"></span>**Dell Optimizer のインストール、アンインストー ル、およびアップグレード**

選択したプラットフォームのハードウェア コンポーネントとドライバーの可用性に基づいて、1つまたは複数の Dell Optimizer 機能 をインストールできます。Dell Optimizer は、対応システムにはすべて、事前にインストールされています。いったんアンインスト ールし、その後にまた使用する必要がある場合は、次のトピックを参照してください。

#### **トピック:**

- DUP を使用した Dell Optimizer のインストール
- Dell Optimizer のアンインストール
- Dell Optimizer のセルフ アップデート
- Dell インストーラーを使用した Dell Optimizer のアップグレード
- [Dell Command | Update](#page-6-0) を使用した Dell Optimizer のアップグレード

### **DUP を使用した Dell Optimizer のインストール**

Dell Optimizer がシステムにインストールされていない場合は、次の手順を実行します。

- 1. [www.dell.com/support](https://www.dell.com/support) にアクセスします。
- 2. DUP ファイルをダウンロードします。
- 3. \*.exe ファイルをダブルクリックしてインストールウィザードを開始します。
- 4. ウィザードの手順に従い、インストールまたはアップグレードのプロセスを完了します。

**メモ:** このインストーラーは Windows 10 64 ビットのオペレーティング システムのみをサポートしています。

### **Dell Optimizer のアンインストール**

- 1. [[スタート]]メニューをクリックし、[[アプリと機能]]を検索します。 システムで使用可能なアプリケーションと機能のリストが表示されます。
- 2. [[Dell Optimizer サービス]]を検索し、[[アンインストール]]を選択します。 Dell Optimizer がシステムからアンインストールされます。 **メモ:** サービスをアンインストールすると、アプリケーションもシステムからアンインストールされます。

### **Dell Optimizer のセルフ アップデート**

Dell Optimizer で利用可能なアップデートがある場合は、画面の右下にメッセージが表示されます。[今すぐアップデート]をクリ ックして、アップデートに進みます。

アップデートが完了したら、[Dell Optimizer を起動]をクリックして最新バージョンを表示します。

### **Dell インストーラーを使用した Dell Optimizer のアップ グレード**

1. [www.dell.com/support](https://www.dell.com/support) にアクセスします。

2. [キーワード]フィールドにモデル番号を入力し、[検索]をクリックします。

<span id="page-6-0"></span>例:Latitude 9510。

- 3. [ドライバーおよびダウンロード]をクリックします。
- 4. Dell Optimizer の最新バージョンをダウンロードします。

**メモ:** Dell Optimizer には、インテル第 10 世代コア プロセッサーと Windows 10 搭載の Latitude、OptiPlex、または Dell Precision システムが必要です。

### **Dell Command | Update を使用した Dell Optimizer のア ップグレード**

- 1. Dell Optimizer を Dell Command | Update カタログに含めます。
- 2. Dell Command | Update を設定して、ドライバー、ファームウェア、およびソフトウェア アプリケーションのアップデートをチ ェックします。
- 3. Dell Command | Update から[アップデートのプリファランス]を xml としてエクスポートします。
- 4. System Center Configuration Manager または Workspace を使用して、[アップデートのプリファランス]をポリシーとしてプッ シュします。

Dell Command |Update は、新しい Dell Optimizer のアップデートを検出し、利用可能な最新のアップデートのリストに追加しま す。フリート内の各デバイスは、Dell Command | Update で設定されたポリシー プリファランスに基づいてアップデートを取得 します。

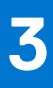

# **Dell Optimizer をお使いになる前に**

<span id="page-7-0"></span>このセクションでは、Dell Optimizer の使用を開始し、管理するために役立つ一般的な機能について説明します。

アプリケーションを起動するには、Windows の[スタート]メニューを開き、Dell Optimizer を検索します。

アプリケーションを初めて起動するときは、オンボーディング プロセスを表示することができます。オンボーディング プロセス は、アプリケーションについての説明を表示します。最新バージョンの Dell Optimizer がインストールされていない場合は、アップ デートするためのプロンプトが 30 日ごとに表示されます。オンボード ページには、システム モデルも表示されます。[プライバ シー通知]では、[ はい、同意します ] をクリックして Dell Optimizer カスタマー エクスペリエンス向上プログラムに同意するか、 [いいえ、同意しません]をクリックして拒否することができます。[はい、同意します]をクリックすると、アプリケーションは Dell Optimizer の使用方法に関する情報を収集して、Dell Technologies に送信します。

このオプションは、[プリファレンス] > [プライバシー通知]から後で変更できます。管理者は、導入時にこのオプションを事 前に設定することができます。

オンボード プロセスの一部として表示される機能情報ページは、[スキップ]オプションをクリックするとスキップできます。[ス キップ]オプションをクリックすると、プライバシーの同意ページに移動します。

ホーム画面では、次の機能を表示できます。

- 分析
- アプリケーション(ExpressResponse)
- オーディオ(インテリジェント オーディオ)
- ネットワーク(ExpressConnect)
- 電力 (ExpressCharge™)
- 近接センサー(ExpressSign-in)

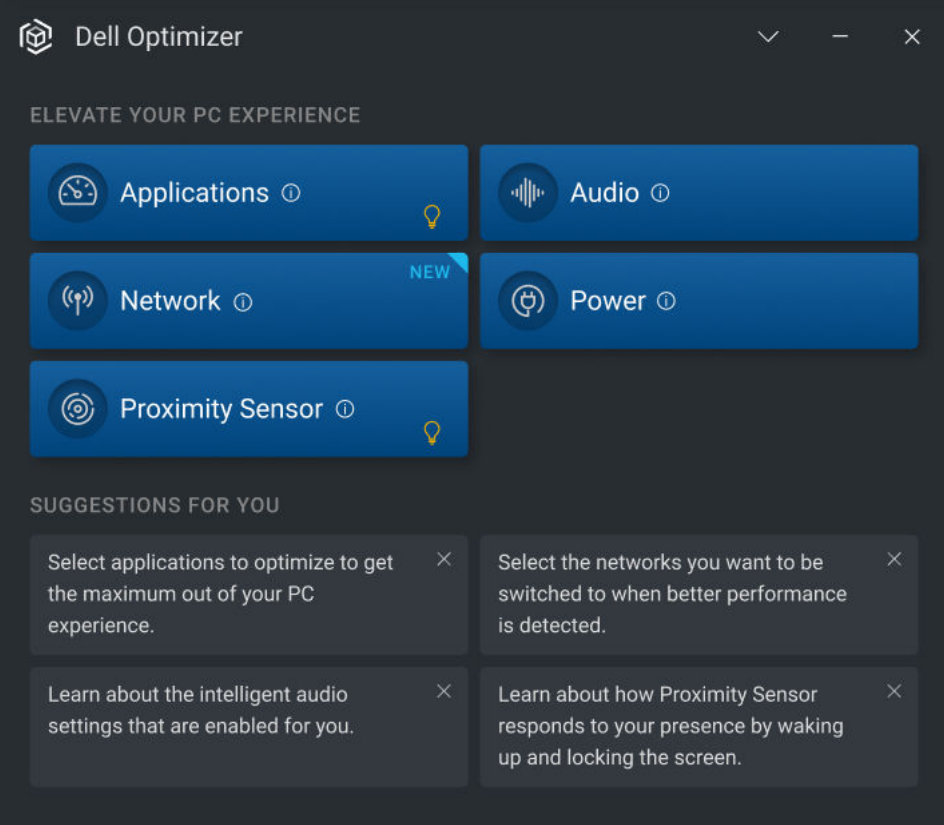

#### **図 1. ホーム画面**

#### <span id="page-8-0"></span>**表 1. Windows 上のアイコン**

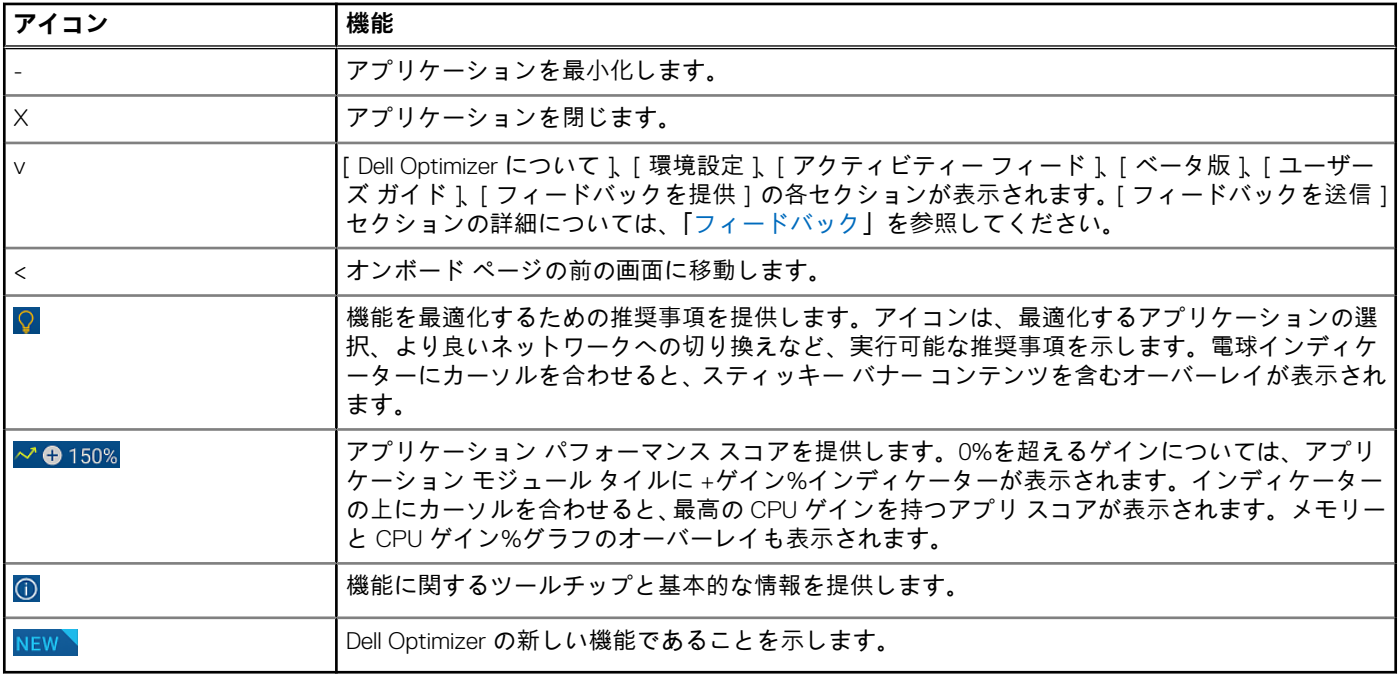

#### **トピック:**

- 分析
- [アプリケーション](#page-10-0) (ExpressResponse)
- オーディオ([インテリジェント](#page-12-0) オーディオ)
- ネットワーク([ExpressConnect](#page-14-0))
- 電力 ([ExpressCharge™](#page-17-0))
- 近接[センサー](#page-18-0)
- [アクティビティー](#page-19-0) フィード
- [おすすめ](#page-20-0)
- [プリファランス](#page-21-0)

**分析**

分析機能は、システムの分析に役立つとともに、次のレポートを生成することができます。

- ワークロード分析レポート
- システム分析レポート
- システム診断レポート

**メモ:** この機能は、[SupportAssist]を実行している Dell Precision システムでのみ使用できます。

[SupportAssist]をダウンロードする方法の詳細については、[www.dell.com](https://www.dell.com/support) の『ビジネス PC 向け SupportAssist(Windows OS 向 け)導入ガイド - TechDirect の使用』を参照してください。

<span id="page-9-0"></span>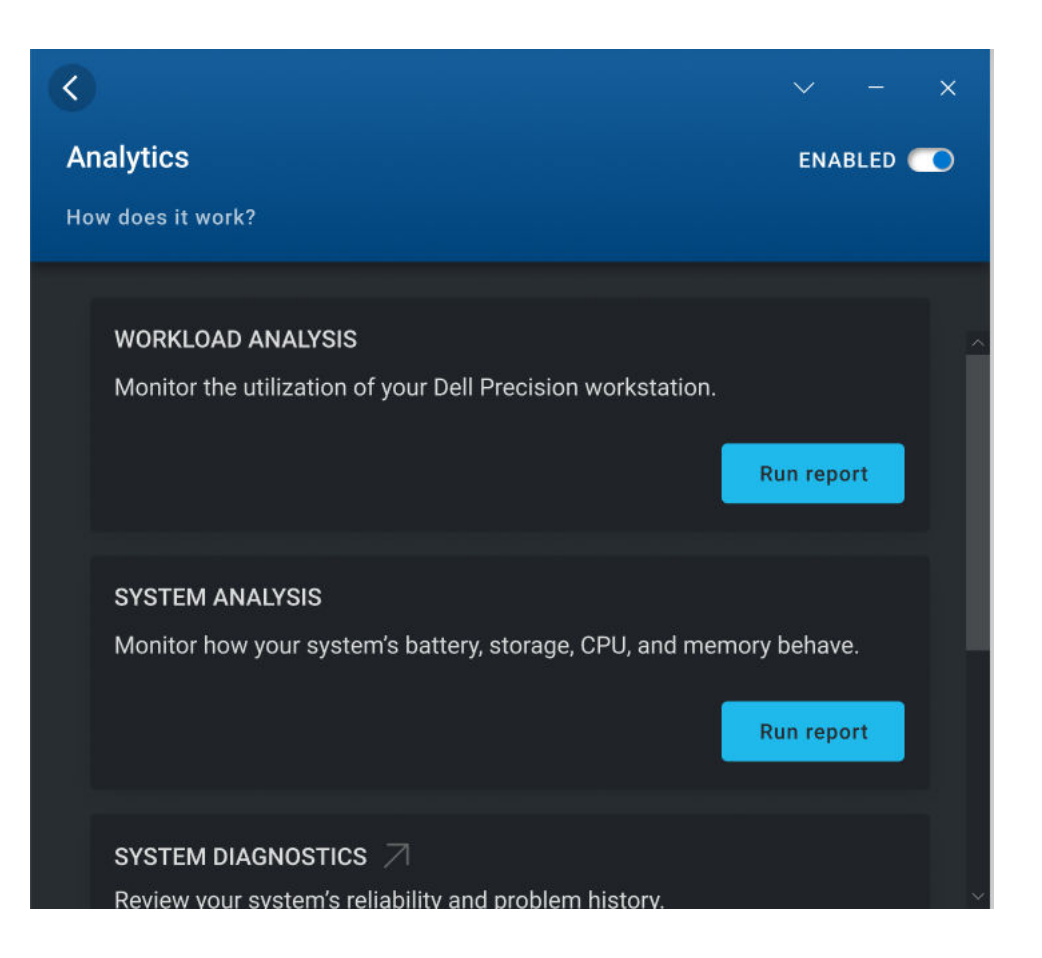

#### **図 2. 分析**

### **ワークロード分析**

ワークロード分析設定を使用すると、特定のワークロードを実行しながら、プロセッサー、メモリー、グラフィックス、ハード ド ライブなどのコンポーネントのシステム リソースの使用率を追跡することができます。

ワークロード分析レポートを生成するには、次の手順を実行します。

1. ホーム画面に移動して、[分析]をクリックします。 [分析]セクションが表示されます。

**メモ:** 切り替えスイッチを使用して、この機能を有効または無効にすることができます。

- 2. [レポートの実行]をクリックして、レポートを生成するレポート期間を選択します。 進捗バーにレポートのステータスが表示されます。タスクは、レポートの生成が完了するか、手動で停止するか、タイムアウ トになるまで実行されます。
- 3. [レポートの表示]をクリックして、生成されたレポートを表示します。

**メモ:** [レポートの表示]オプションをクリックしてからレポートが表示されるまでに数分がかかる場合があります。

ワークロード分析レポートには、チャートを使用してプロセス固有の情報が表示されます。チャートには、システム リソース を使用する上位 5 つのプロセスが表示され、アプリケーションの影響を評価できます。このレポートには、データが収集され るサブシステムを選択できる一連のチェックボックスも表示されます。デフォルトで、すべてのサブシステムが選択されてい ます。

このレポートでは、X 軸は、所定のシステム パラメーターで収集されたデータの範囲または特定の値を示します。Y 軸は、所 定の範囲(または特定の値)がレポート期間中に検出された時間の割合を示します。例:温度に関するレポート(Location Memory)で、X 軸は温度範囲を示し、Y 軸はその範囲の温度が検出された時間の割合を示しています。

### <span id="page-10-0"></span>**システム分析**

システム分析設定は指定された期間実行され、システム設定およびサブシステムの使用状況データが収集されます。データはバッ クグラウンドで収集され、レポートの形式でコンパイルされます。システム分析レポートは、レポート実行時点の動作環境におけ るシステムの動作を把握するのに役立ちます。

システム分析レポートを生成するには、次の手順を実行します。

1. ホーム画面に移動して、[分析]をクリックします。 [分析]セクションが表示されます。

 $\bigcirc$ **メモ: ●■ 切り替えスイッチを使用して、この機能を有効または無効にすることができます。** 

- 2. 生成するレポートの数を選択します。
- 3. [レポートの実行]をクリックして、レポートを生成するレポート期間を選択します。 進捗バーにレポートのステータスが表示されます。タスクは、レポートの生成が完了するか、手動で停止するか、タイムアウ トになるまで実行されます。

[システム分析]ページのレポート数オプションでは、システム追跡機能が自動的に無効になるまでに生成するレポート数を指 定します。たとえば、レポート期間を 10 時間、レポートの数を 3 つのレポートとして選択すると、最初のレポートが 10 時間後 に表示されます。最初のレポート後、その他 2 つの新しいレポートが 10 時間ごとに表示されます。システム追跡は、すべての レポートが生成されたときにも停止します。

4. [レポートの表示]をクリックして、生成されたレポートを表示します。

**メモ:** システムで複数のレポートを表示する準備ができている場合は、[次のレポート]をクリックしてそのレポートを表 示します。

システム分析レポートには、バッテリーの使用率やプロセッサーの使用率などのデータの詳細情報とグラフが表示されます。

- 5. [ PDF で保存 ] をクリックして、選択したレポートを PDF 形式で保存します。
- 6. [削除]をクリックして、選択したレポートを削除します。

### **システム診断プログラム**

この設定を使用すると、システムの正常性と診断レポートを生成し、表示することができます。

システム診断レポートを生成するには、次の手順を実行します。

- 1. ホーム画面に移動して、[分析]をクリックします。
	- [分析]セクションが表示されます。

 $\begin{array}{c} \textcircled{\tiny{1}} \rightarrow \text{F} \rightarrow \text{F$ 

- 2. [レポートの起動]をクリックします。 お使いのシステムの[信頼性モニター]ページが表示されます。
- 3. システムの信頼性と問題の履歴を確認します。

### **アプリケーション(ExpressResponse)**

アプリケーション機能は、システム上のアプリケーションのパフォーマンスを最適化します。機械学習を使用して、Dell Optimizer は選択したアプリケーションの使用パターンを学習します。この機能は、最適化の機会を特定し、ユーザーを分類し、適切な設定 を自動的に適用して、アプリケーション パフォーマンスを向上させます。Dell Optimizer は、システムのストレージ、メモリー、お よび CPU 使用率を最適化します。最大 5 つのアプリケーションを同時に最適化することができます。優先度に基づいてアプリケ ーションに順序付けすることもできます。

<span id="page-11-0"></span>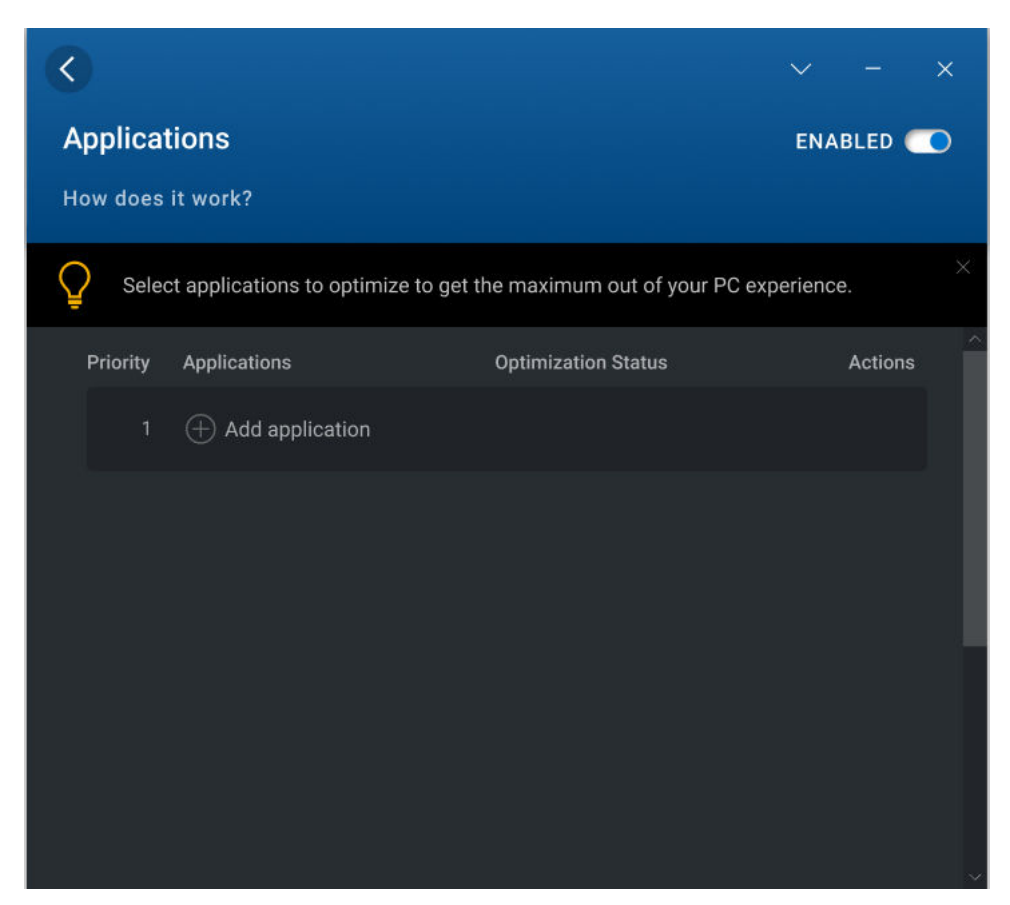

**図 3. アプリケーション(ExpressResponse)**

### **アプリケーションの最適化**

- 1. ホーム画面に移動して、[アプリケーション]をクリックします。
	- [アプリケーション]セクションが表示されます。

 $\circ$ **メモ: ●● 切り替えスイッチを使用して、この機能を有効または無効にすることができます。** 

- 2.  $\bigoplus$  をクリックします。 頻繁に使用されるアプリケーションが表示されます。
- 3. 最適化するアプリケーションを選択します。
- 4. アプリケーションがリストに表示されていない場合は、[参照]をクリックします。
- 5. アプリケーションを選択したら、[学習と最適化]をクリックします。

アプリケーションの学習が開始されます。Dell Optimizer がアプリケーションの動作の学習を完了するまで、ステータスは[学 習中]と表示されます。

アプリケーションを最適化するために、アプリケーションを繰り返し使用するようにしてください。この最適化プロセスによ り、Dell Optimizer がアプリケーションの動作を学習し、アプリケーションの最適な設定を決定できるようになります。このプ ロセスには数時間かかる場合があります。アプリケーションの最適化を一時停止したり、再開したりすることもできます。

アプリケーションの最適化が完了すると、ステータスは[最適化済み]と表示され、最適化の設定が自動的に適用されます。

また、 2 をクリックして、次の表に記載されているアクションを実行することもできます。

#### <span id="page-12-0"></span>**表 2. アクション アイコン**

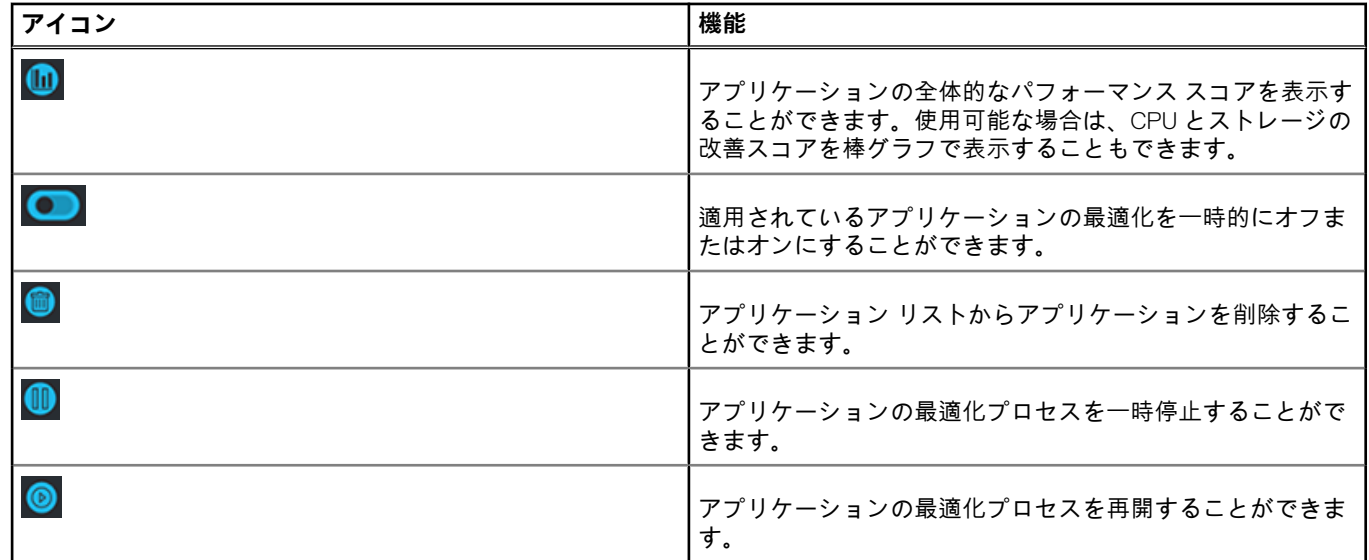

# **オーディオ(インテリジェント オーディオ)**

オーディオ機能は、オンライン会議でのオーディオ機能を拡張します。オーディオ機能を使用すると、バックグラウンド ノイズの フィルタリング、ボリュームの安定、オンライン会議中の優先音声ストリーミングの優先順位付けを行うことができます。

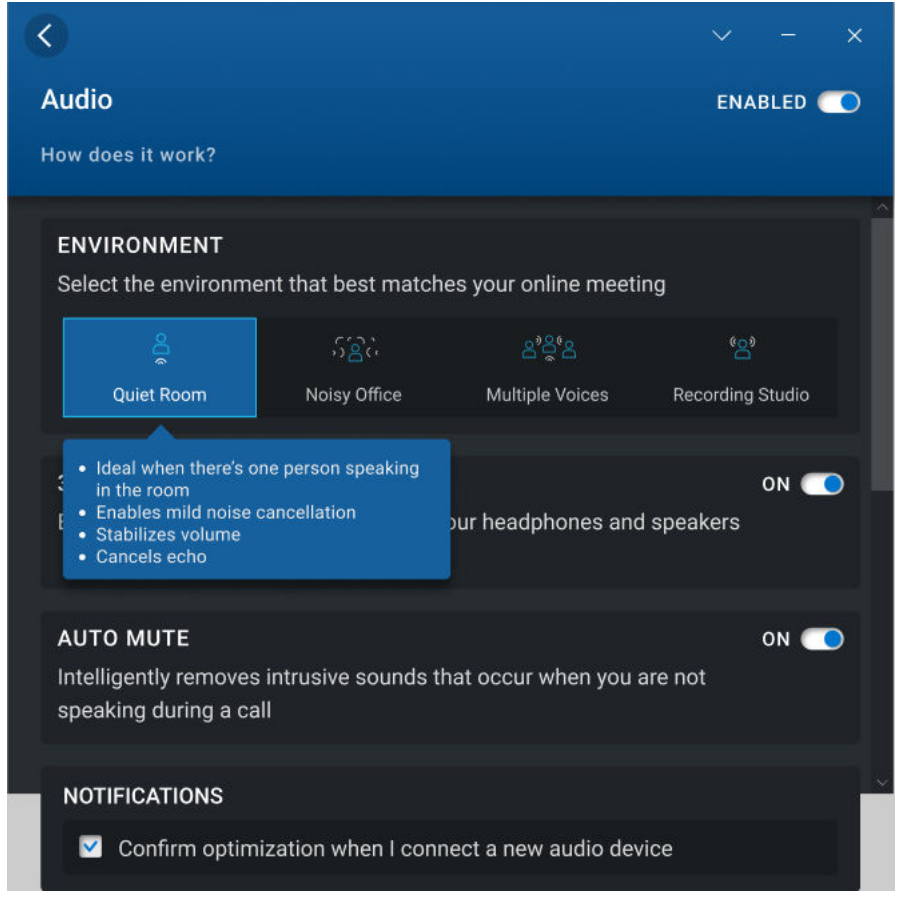

**図 4. オーディオ(インテリジェント オーディオ)**

### <span id="page-13-0"></span>**オーディオの最適化**

1. ホーム画面に移動して、[オーディオ]をクリックします。 [オーディオ]セクションが表示されます。

**メモ:** 切り替えスイッチを使用して、この機能を有効または無効にすることができます。

2. 次のいずれかのオプションを使用して、電話会議の環境設定を選択します。

#### **表 3. オーディオ環境設定**

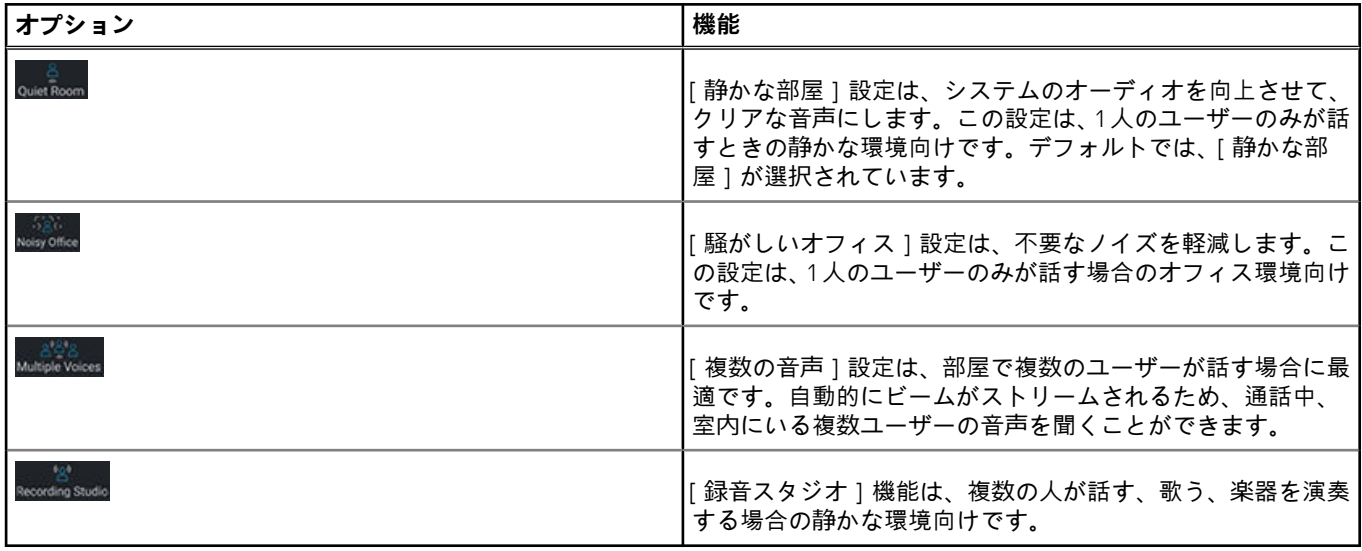

3. この機能を有効または無効にするには、[3D オーディオ]ボタンの [オン/オフ]を切り替えます。 この設定により、一部の Dell プラットフォームで、特に、5.1 および 7.1 サラウンド サウンドで記録された映画や音楽に対して、

ヘッドホンやスピーカーを介した実体験のようなオーディオが提供されます。[3D オーディオ]設定のデフォルトの状態はプ ラットフォームによって異なり、次のリストに従います。

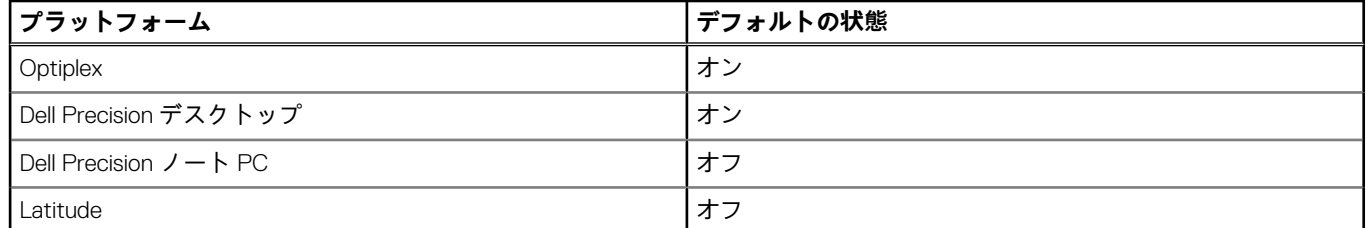

**メモ:** [3D オーディオ]ボタンが[オン]になっていると、バッテリーの実行時間に影響を与える可能性があります。

4. この機能を有効または無効にするには、[自動消音]ボタンの[オン]/[オフ]を切り替えます。

この設定は、通話中に話していない場合に発生するすべての侵入音を除去します。音楽や楽器演奏など、通話の関連部分が会 話だけではない場合は、この設定をオフにします。

**メモ:** この機能は、[録音スタジオ]環境の設定に対しては自動的に無効になります。

5. [新しいオーディオ デバイスを接続する場合に最適化を確認する]チェック ボックスを選択して、外部のアナログ エンドポイ ント デバイスをオーディオ ジャックに接続します。 ダイアログ ボックスが表示されます。

### <span id="page-14-0"></span>⑩ Which device did you plug in? Headphones | Headset In-ear g  $\triangleq$ Line in U Mic in န္တ **Speakers** Medium Optimize Do not ask me again

**図 5. オーディオ デバイス オプション**

- 6. 接続したデバイスのタイプを選択します。 ドロップダウン メニューにデフォルトの事前設定オプションが表示されます。
- 7. 事前設定オプションを選択して、[最適化]をクリックします。 アプリケーションでは、プリファランスが記憶され、デバイスをシステムに再度接続したときに、同じ事前設定されたオプシ ョンが自動的に選択されます。
	- **メモ:** Dell Optimizer をヘッドレス モードで実行していて[今後、このメッセージを表示しない]オプションにチェックを 入れると、ダイアログ ボックスは表示されません。ダイアログ ボックスを表示するには、オーディオ ドライバーを再イン ストールします。

### **ネットワーク(ExpressConnect)**

Dell Optimizer のネットワーク機能は、ビデオ コールの際に会議アプリケーションに最大帯域幅を割り当て、ユーザーが認証情報を 持っている最適なネットワークを選択します。

ネットワーク機能を使用すると、[ネットワーク トラフィックの最適化]ベータ版設定をアクティブにして、ネットワーク トラフ ィックが輻輳している場合に、どのアプリケーションが最も広い帯域幅を受信するかについての優先順位を設定することができま す。

**メモ:** ベータ設定はオプションであり、非アクティブに設定しても、ネットワーク機能のパフォーマンスには影響しません。

<span id="page-15-0"></span>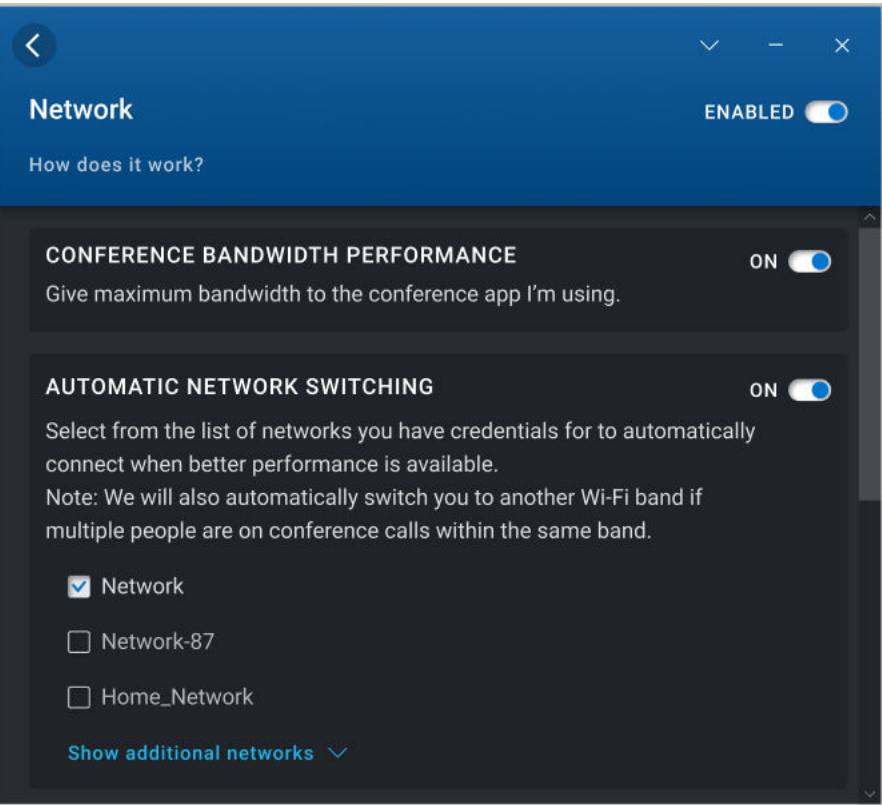

**図 6. ネットワーク(ExpressConnect)**

### **ネットワークの最適化**

- 1. ホーム画面に移動して、[ネットワーク]をクリックします。 [ネットワーク]セクションが表示されます。 **メモ:** 切り替えスイッチを使用して、この機能を有効または無効にすることができます。
- 2. ビデオ会議アプリケーションを使用している場合は、「会議帯域幅のパフォーマンス1オプションをクリックします。 この設定により、ビデオ会議中には会議アプリケーションに最大帯域幅が割り当てられます。 **メモ:** 切り替えスイッチを使用して、この設定を有効または無効にすることができます。
- 3. [自動ネットワーク切り換え]オプションをクリックすると、最適なネットワークに自動的に切り換えられます。 この設定を有効にすると、ネットワークや帯域の輻輳が検出された場合に、Wi-Fi バンド (2.4GHz と 5GHz ) が自動的に切り替 わります。このオプションを使用する場合は、ネットワークのリストから ExpressConnect を切り替える対象のネットワークを 1 つ以上選択します。ExpressConnect には、認証情報があるすべてのネットワークが表示されます。範囲内にあるネットワーク は最初に表示されます。範囲内にないネットワークは、[追加ネットワークの表示]セクションの下に表示されません。 **メモ:** 切り替えスイッチを使用して、この設定を有効または無効にすることができます。

[追加ネットワークの表示]に移動して、認証情報があるが現在範囲内にないネットワークを表示または非表示にします。

- 4. ホーム画面に移動して、ドロップダウン メニューから[ベータ版]オプションを選択します。 ベータ画面の免責事項が表示されます。
	- **メモ:** [続行]オプションをクリックすると、すべてのベータ設定が表示されます。ベータ設定は、デフォルトでは無効に なっています。ベータ設定は、システムのパフォーマンスに影響する場合があります。この設定がネットワーク接続に影 響があると思われる場合は、オフにします。

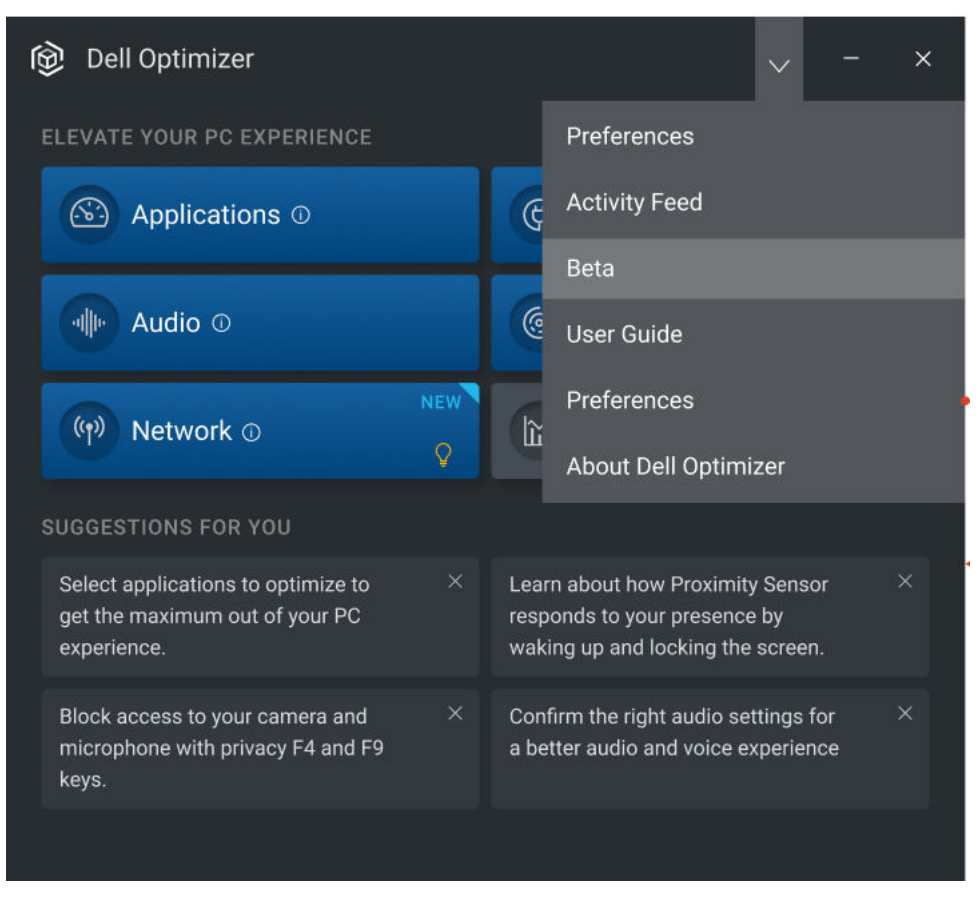

#### **図 7. ベータ設定へのアクセス**

5. [ ネットワーク トラフィックの最適化 ] に移動して、ネットワーク トラフィックが輻輳している場合に、どのアプリケーショ ンが最も広い帯域幅を受信するかについての優先順位を設定します。 この設定では使用可能な帯域幅が常に調整されて、優先順位付けされたアプリケーションのパフォーマンスが向上します。[ネ ットワークトラフィックの最適化]機能を有効にすると、[会議帯域幅のパフォーマンス]設定は無効になります。 **メモ:** 切り替えスイッチを使用して、この設定を有効または無効にすることができます。

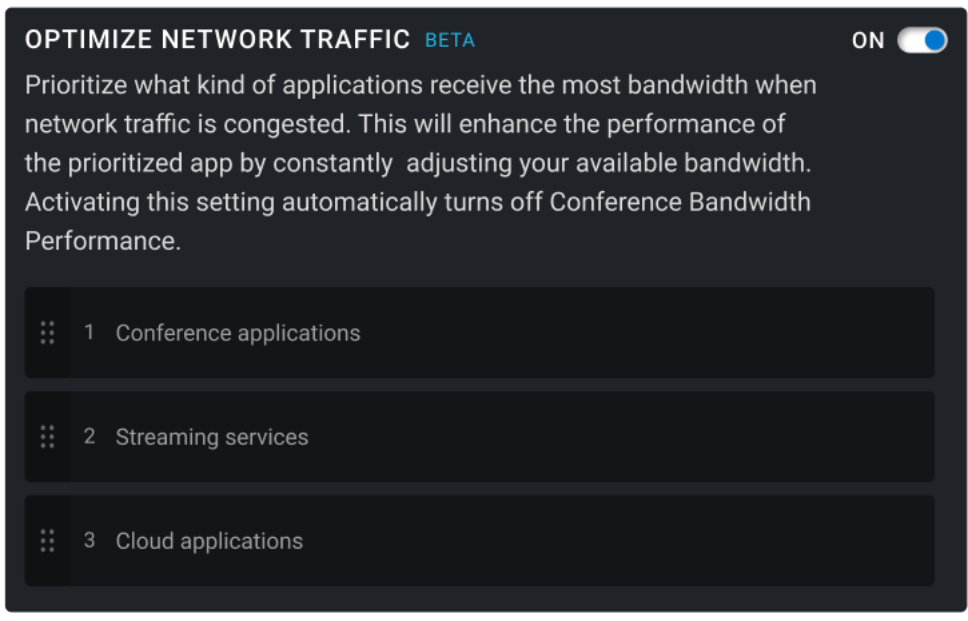

#### **図 8. [ネットワーク トラフィックの最適化]設定**

### <span id="page-17-0"></span>**電力(ExpressCharge™)**

電源機能は、利用動作に基づく生産性の設定と切り換えを行うことによって、システムのバッテリー持続時間を向上させます。シ ステム上のバッテリー使用量を把握し、AI と機械学習モデルを使用して適切な充電ポリシーを適用します。この機能はまた、バッ テリーの実行時間を延長する機会を特定します。

Dell Optimizer は、放電パターン、放電率、バッテリーの状態を学習し、ユーザーを次の 4 つのプロファイルに分類します。

- デスクワーカー 常に電源に接続していて、ほとんどバッテリーを使用しません。
- 社内移動型社員 一般的な充電サイクルを持つ標準的なオフィスのユーザー。
- エンジニア/クリエイター バッテリー放電率が高いプロセッサーに負担がかかるアプリケーションを使用します。
- 外回りワーカー 通常、システムを完全に放電します。

Dell Optimizer がユーザーの動作を学習するには1週間かかり、1週間ごとに必要に応じてプロファイルが調整されます。

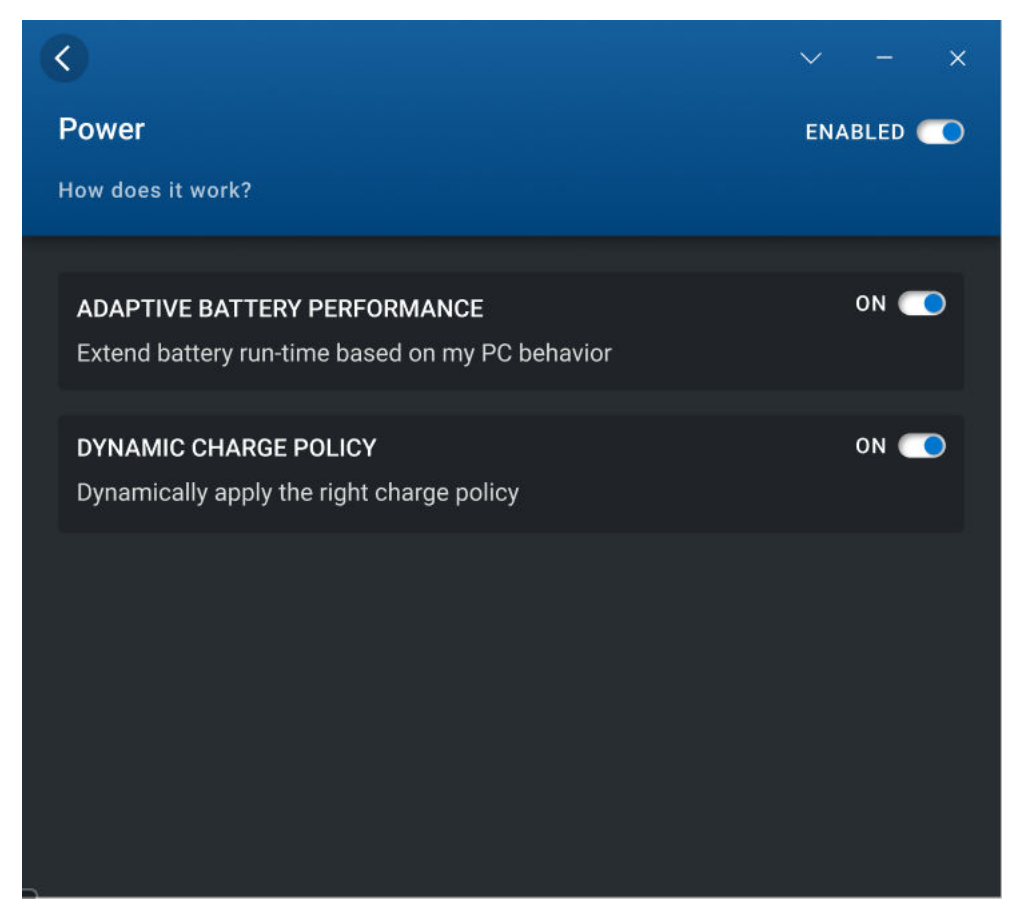

#### **図 9. 電源**

### **電源の最適化**

1. ホーム画面に移動して、[電源]をクリックします。 [電源]セクションが表示されます。

**メモ:** 切り替えスイッチを使用して、この機能を有効または無効にすることができます。

2. [適応型バッテリー パフォーマンス ]切り替えボタンをクリックして、ユーザーの行動に基づいてバッテリーの実行時間を延長 します。

この設定を使用すると、バッテリー節約対策をインテリジェントに適用することにより、バッテリーの実行時間を延長するこ とができます。これにより、Windows の省電力モードが有効になり、プロセッサーの電力レベルが下がり、画面が暗くなりま す。

**メモ:** 適応型バッテリー パフォーマンスの最適化設定を適用すると、システム パフォーマンスに一時的な影響を与える可 能性があります。

- <span id="page-18-0"></span>3. [動的充電ポリシー]切り替えスイッチを使用して、正しい充電ポリシーを有効にします。
	- この設定により、ユーザーの使用パターンに従って、プライマリー AC、エクスプレス充電、および標準の各充電ポリシーの間 で自動的に切り替わります。
		- **メモ:** 3 年間保証付きの長寿命バッテリーを購入した場合は、[ダイナミック充電ポリシー]切り替えスイッチは無効になっ ています。長寿命バッテリーは 1 つの充電モードにロックされており、システムで充電モードを切り替えることはできませ ん。

### **近接センサー**

近接センサーは、Dell ノートパソコンおよびモバイル ワークステーションに内蔵されている機能です。このセンサーは、ユーザー がシステムの前面とセンサーの視界(FOV)内にあるときに、ユーザーの存在を検出します。FOV から出ると、システムのディス プレイの明るさが低下し、ロック時間設定に基づいてシステムがロックされます。FOV に入ると、システムのディスプレイがオン になり、ログイン画面が表示されます。

有効な場合、システムがオンまたはモダン スタンバイ状態で、システムがクラムシェルまたはスタンド モードになっているとき に近接センサーにアクセスできます。

近接センサーは次の機能をサポートします。

- [退席中ロック] FOV から出ると、システムがロックされ、ディスプレイは設定されたロック時間設定に基づいてオフになり <u>。</u><br>ます。その後、システムはモダン スタンバイ状態に入ります。この設定を使用すると、システムが保護され、離れたときに電 源が節約されます。デフォルトでは、「退席中ロック 1 ボタンは有効になっており、画面ロック タイマーは 60 秒に設定されて います。次の場合、[退席中ロック]設定は一時停止されます。
	- Dell Optimizer で、スヌーズが有効になっている。
	- ユーザー アクティビティがキーボード、マウス、タッチパッドを介して検出される。
	- システムで実行されているアプリケーションが、オペレーティング システムからオーディオまたはディスプレイの電力を要 求している。たとえば、アクティブなコール中に Skype を使用している場合や Windows Media Player でビデオをストリーミ ングしている場合などです。
	- 近接センサー機能は、外部モニターがシステムに接続されている場合は無効に設定されています。
- [ウェイク オン アプローチ] FOV に入ると、システムはモダン スタンバイから復帰し、ディスプレイをオンにして Windows ログイン画面を表示します。この設定を使用すると、お使いのシステムにより迅速にサインインできます。Windows Hello 機能 を設定している場合、カメラは顔を認識し、Windows はシステムを自動的にロック解除します。Windows Hello をセットアップ していない場合は、システムのロックを解除するためにシステム パスワードを入力する必要があります。デフォルトでは、[ウ ェイク オン アプローチ]ボタンは有効になっています。次の場合、[ウェイク オン アプローチ]は一時停止されます。 ○ バッテリーの残量が低く、システムが電源に接続されていない。
	- 近接センサー機能は、外部モニターが接続されている場合は無効に設定されています。
- [キープ アライブ] この機能は、ディスプレイの電源が Windows によってオフにされないようにし、次の場合にシステムが スリープ状態にならないようにします。
	- システムが電源に接続されている。
	- ユーザーは FOV 内にいるがシステムを操作していない。
	- システムで実行されているアプリケーションが、オペレーティング システムからオーディオまたはディスプレイの電力を要 求していない。

**メモ:** [キープ アライブ]機能は、CLI コマンドまたは WMI を使用してのみ設定でき、デフォルトで有効になっています。

- [ 特別なユース ケース ] 次の2つのオプションを選択して、近接センサー機能の効率性を向上させることができます。
	- カメラを使用して、プレゼンス検出の正確性を向上させる **メモ:** このオプションは、インテル ビジュアル検知テクノロジーをサポートする製品でのみ使用できます。
	- 外部モニターに接続された状態で近接センサーを有効にする

<span id="page-19-0"></span>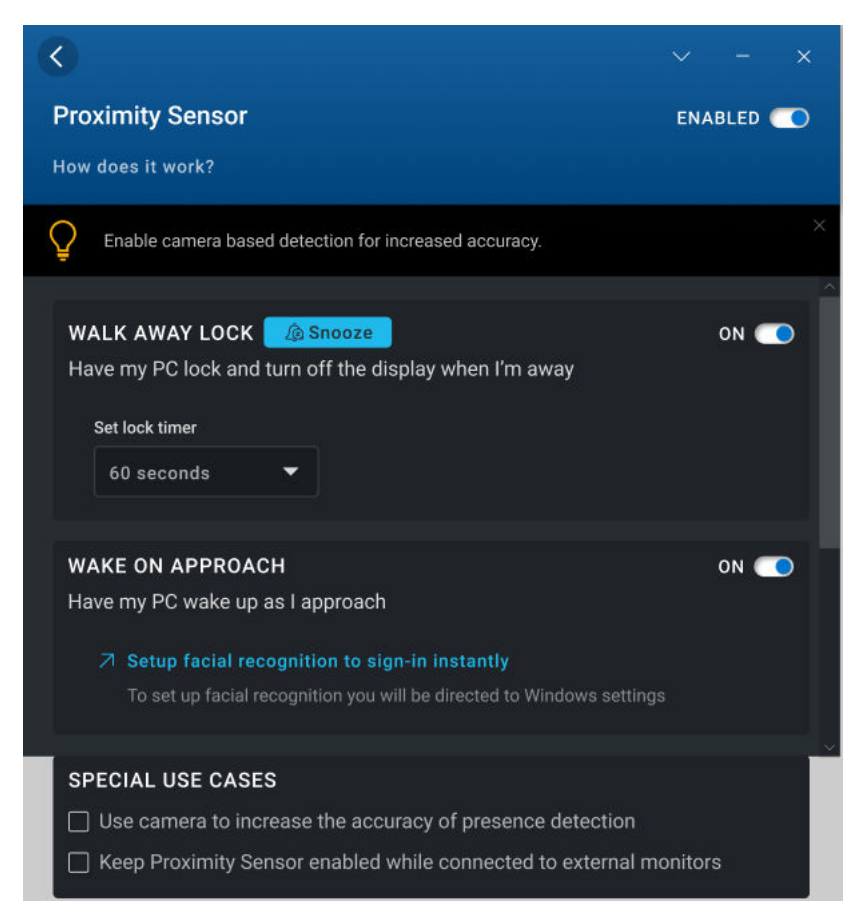

**図 10. 近接センサー(ExpressSign-in)**

### **近接センサーの設定**

1. ホーム画面に移動して、[近接センサー]をクリックします。 [近接センサー]セクションが表示されます。

 $\begin{bmatrix} 0 & 0 \end{bmatrix}$  **↓ モ:** ● 切り替えスイッチを使用して、この機能を有効または無効にすることができます。

- 2. [退席中ロック]切り替えボタンの [オン/オフ]を切り替え、画面ロック タイマーを設定します。
- **メモ:** メディア プレーヤーまたはブラウザーでビデオが再生されている場合は、画面がロックされないことがあります。
- 3. スヌーズ タイマーを設定するには、[スヌーズ]をクリックして、タイマーの値を選択します。 デフォルトではスヌーズ タイマーは 0 に設定されています。
- 4. [ ウェイク オン アプローチ ] 切り替えボタンの [ オン ] と [ オフ ] を切り替えます。

# **アクティビティー フィード**

アクティビティー フィード <sup>| | |</sup> 機能は、Dell Optimizer によって実行される最適化の洞察を提供します。学習と最適化の促進ため に適用されている最適化設定が表示されます。

<span id="page-20-0"></span>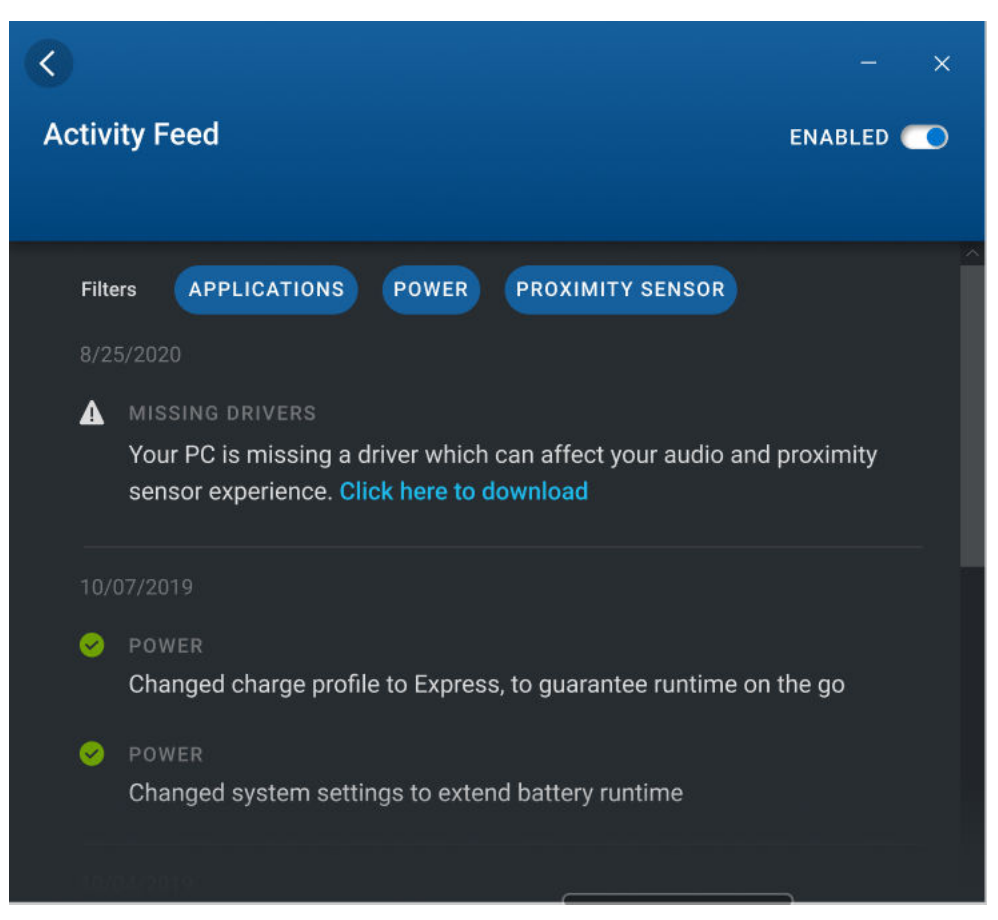

#### **図 11. アクティビティー フィード**

### **おすすめ**

Dell Optimizer のホーム画面には、「おすすめ」コンポーネントが表示され、アプリケーションと機能を最適化するためのインテリ ジェントな推奨事項が提供されます。

<span id="page-21-0"></span>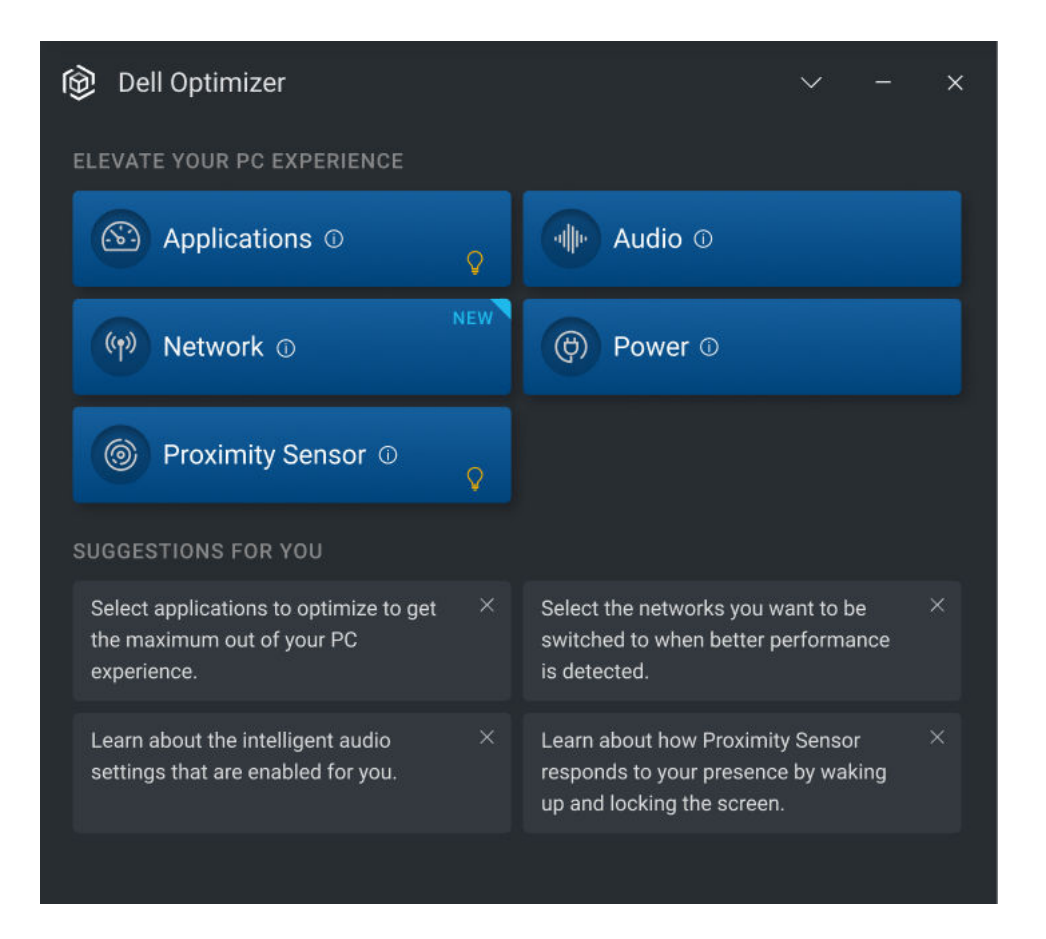

#### **図 12. おすすめ**

### **プリファランス**

このセクションには、Dell Optimizer の[プライバシー通知]が表示されます。Dell Optimizer カスタマー エクスペリエンス データ を Dell に送信するには、このチェック ボックスを選択します。Dell にデータを送信しない場合は、チェック ボックスをオフにしま す。

**メモ:** Dell Optimizer のカスタマー エクスペリエンス向上プログラムは、アプリケーション関連のデータのみを収集します。個 人情報を収集することはありません。

一部のプラットフォームでは、環境設定セクションには次の[通知]オプションも表示されます。

- Dell Optimizer から通知を受け取る。
- F4 (マイクロフォンの消音)や F9 (カメラ シャッター ロック)のオン/オフを切り替えたにときに通知を受信する。 **メモ:** このオプションは一部のプラットフォームでのみ使用可能です。

<span id="page-22-0"></span>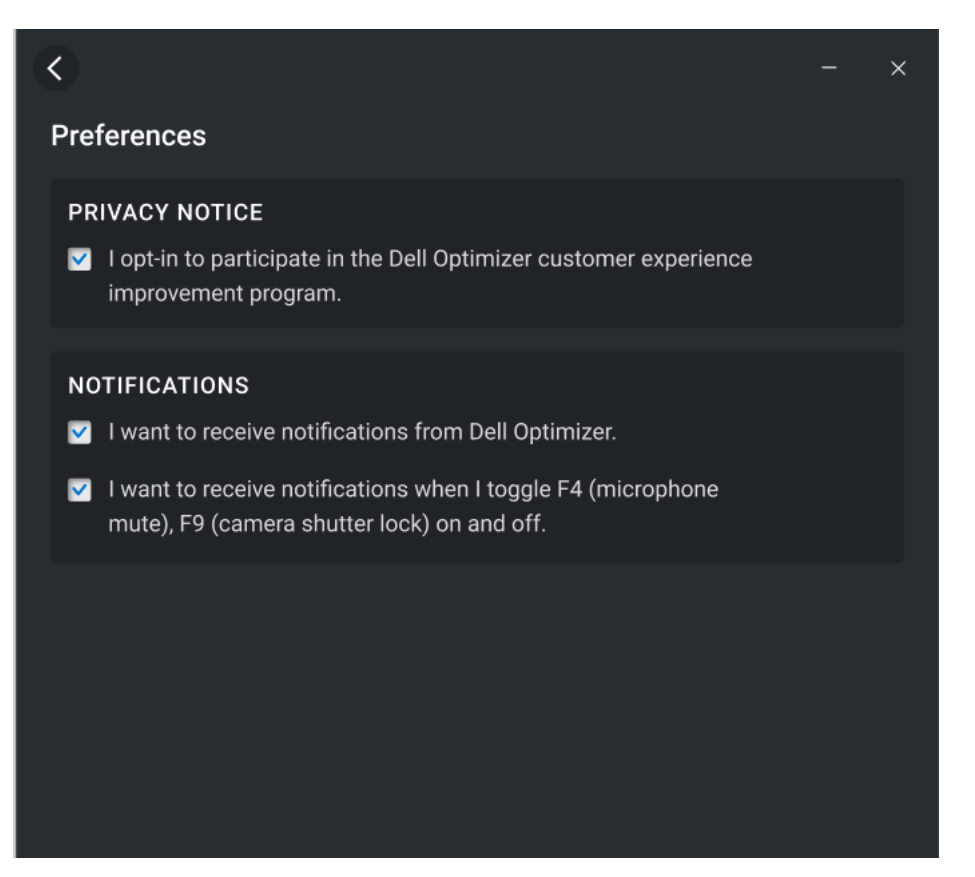

#### **図 13. プリファランス**

### **プライバシー ショートカットの通知**

以下のキーボード ショートカットは一部のプラットフォームで使用できます。

- F9 キー カメラのオン/オフを切り替えます。
- F4 キー マイクロフォンのオン/オフを切り替えます。
- Fn+P SafeScreen のオン/オフを切り替えます。

Dell Optimizer は、クリック通知を送信することで、ハードウェア キーを使用してカメラ、マイクロフォン、SafeScreen のいずれ かがオンまたはオフにされたときにユーザーが認識できるようにします。

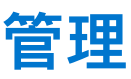

<span id="page-23-0"></span>この章では、Dell Optimizer の管理機能の詳細について説明します。Admin は、管理者グループのメンバーであるユーザー用に作成 されたデフォルトのユーザー プロファイルです。システム管理者は、選択したプラットフォームでの要件、ハードウェア コンポ ーネント、ドライバーの可用性に基づいて、1 つまたは複数の Dell Optimizer 機能をインストールできます。管理者として Dell Optimizer にログインすると、ログ ファイル、WMI プロバイダー、および CLI コマンドなどの、特定の主要な拡張機能にアクセス できます。

**メモ:** システム管理者は、この章のタスクを実行する必要があります。Dell Optimizer は、イメージの導入後、Software Center などの管理コンソールからインストールすることをお勧めします。

**トピック:**

- コマンド プロンプトを使用した Dell Optimizer のインストール
- [インストール](#page-24-0) モード
- コマンド プロンプトを使用した Dell Optimizer [のアンインストール](#page-24-0)
- [System Center Configuration Manager Update](#page-24-0) を使用した Dell Optimizer のアップグレード
- ログ [ファイルの](#page-25-0)作成
- Dell Optimizer のコマンド ライン [インターフェイス](#page-25-0)
- WMI [プロバイダー](#page-30-0)

### **コマンド プロンプトを使用した Dell Optimizer のインス トール**

#### **表 4. Dell Optimizer をインストールするためのコマンド プロンプト**

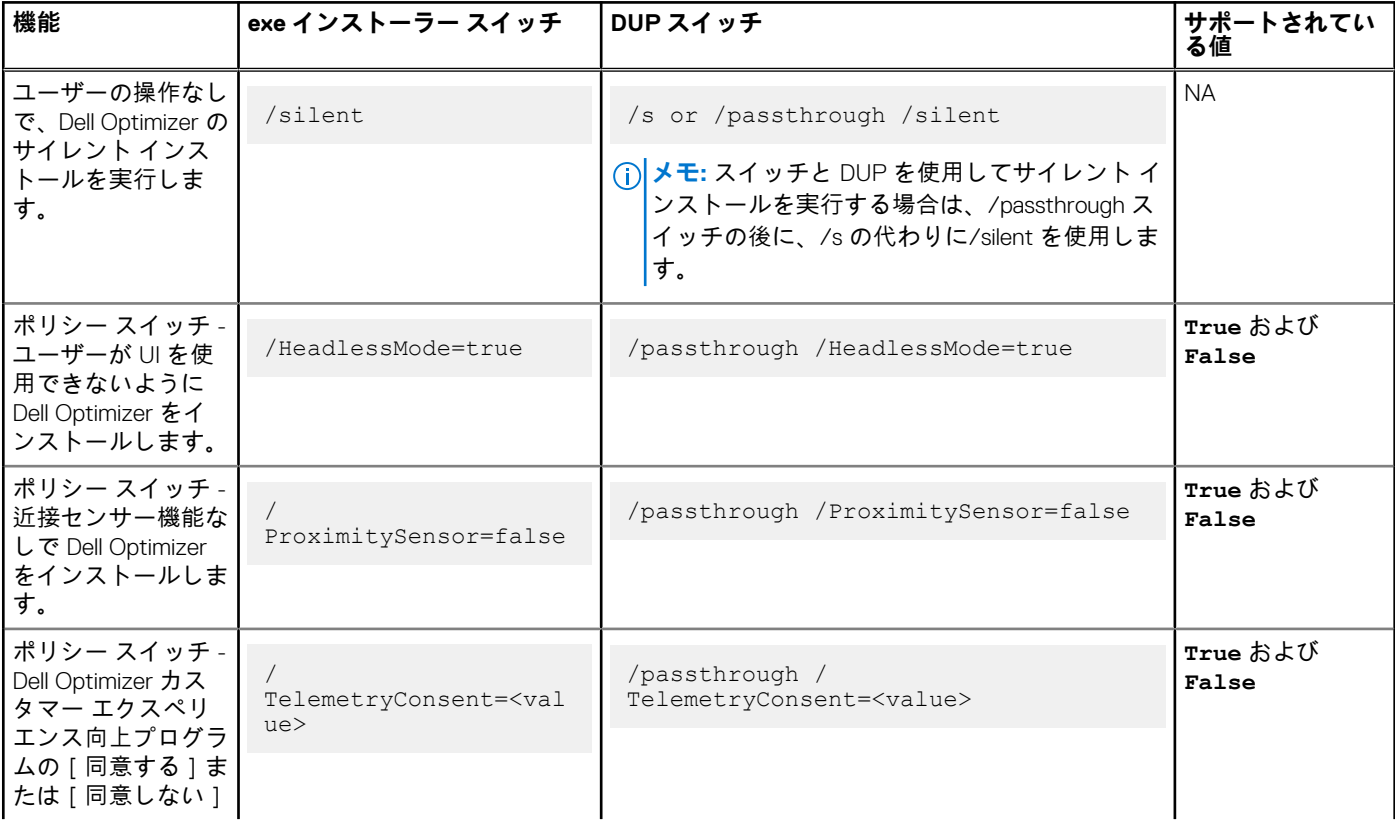

#### <span id="page-24-0"></span>**表 4. Dell Optimizer をインストールするためのコマンド プロンプト (続き)**

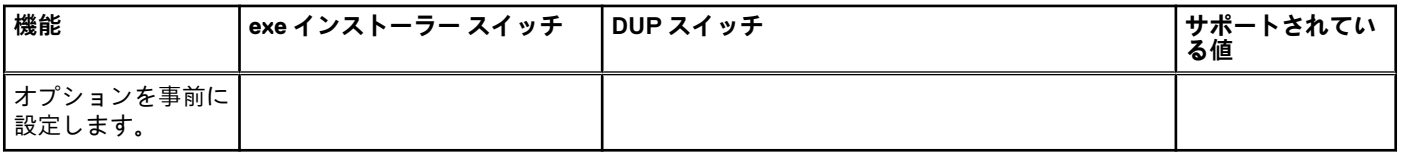

**メモ:** Dell Optimizer をアップグレードした場合、ポリシー スイッチが反転する場合があります。たとえば、Dell Optimizer 1.2 で/HeadlessMode=false または/ProxmitySensor=skip を指定している場合、Dell Optimizer 2.0 で/HeadlessMode=true または/ ProximitySensor=true を指定することでポリシー スイッチを反転させることができます。

# **インストール モード**

#### **表 5. インストール モード**

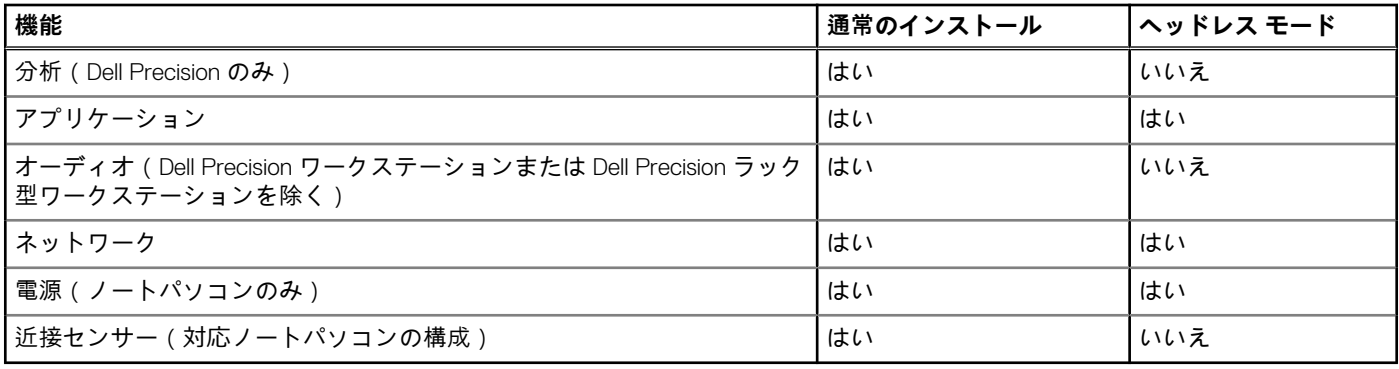

**メモ:** ヘッドレス モードで機能をインストールしてから、GUI、CLI、または WMI で設定を変更することはできません。

### **コマンド プロンプトを使用した Dell Optimizer のアンイ ンストール**

システムから Dell Optimizer をアンインストールするには、次のコマンドを使用します。

DellOptimizer.exe /remove

### **System Center Configuration Manager Update を使用し た Dell Optimizer のアップグレード**

- 1. 管理者としてログインします。
- 2. [スタート > コントロール パネル > Configuration Manager] の順に移動します。 -<br>[ Configuration Manager のプロパティ ] ダイアログ ボックスが表示されます。
- 3. [サードパーティ製ソフトウェア アップデートカタログ]をクリックします。
- 4. [ Dell ビジネス クライアント アップデート カタログ ] をクリックし、右クリックして [ カタログに登録 ] を選択します。

**メモ:** 管理者は、ご使用の環境に導入されている Dell 製システムに基づいてカテゴリーに登録することができます。 നി

- 5. カタログを同期するスケジュールを設定します。
- 6. System Center Configuration Manager Update のプリファランスを設定します。

新しい Dell Optimizer のアップデートが、Dell ビジネス クライアント アップデート カタログに自動的に追加されます。フリー ト内の各デバイスは、System Center Configuration Manager Update で設定されたポリシーのプリファランスに基づいてアップデ ートを取得します。詳細については、[www.dell.com](https://www.dell.com/support) にあるホワイト ペーパー『Dell サード パーティー アップデート カタログ』 を参照してください。

# <span id="page-25-0"></span>**ログ ファイルの作成**

インストーラーのログ ファイルを生成するには、次のコマンドを使用します。

- /debuglog .exe ファイルのインストール スイッチ
- /passthrough /debuglog DUP スイッチ

### **Dell Optimizer のコマンド ライン インターフェイス**

管理者は、バッチとスクリプトのシナリオで、次の CLI コマンドを使用できます。C:\Program Files\Dell\DellOptimizer\do-cli.exe で、CLI の場所とファイル名を確認できます。

**メモ:** リターン コードは stderr に送信され、コマンド出力は stdout に送信されます。

#### **表 6. Dell Optimizer の CLI コマンド**

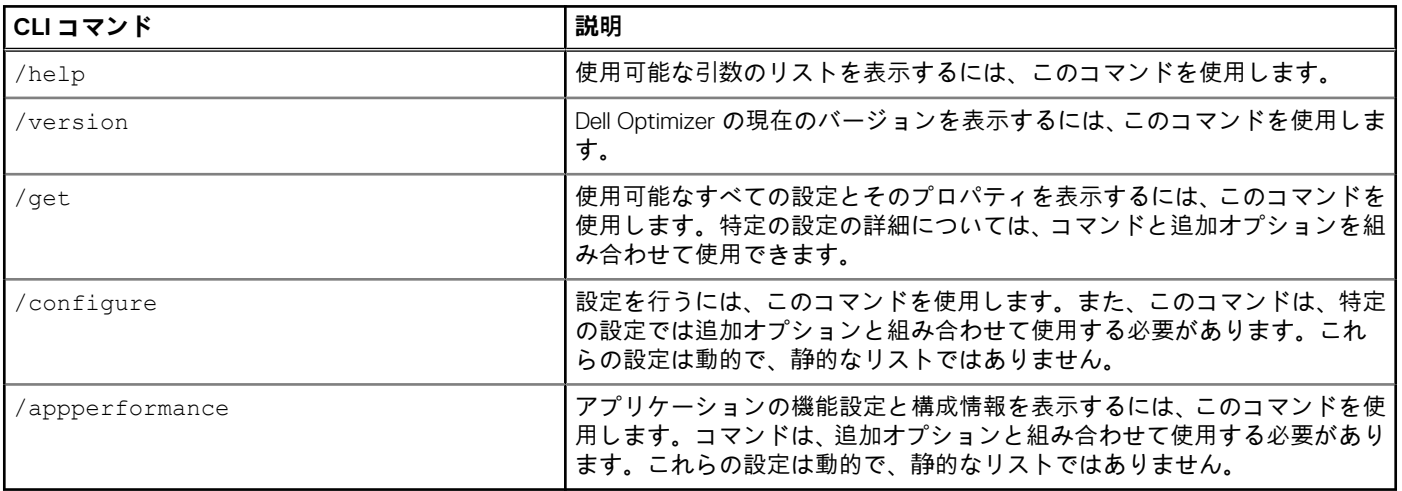

#### **表 7. Dell Optimizer の/get コマンド**

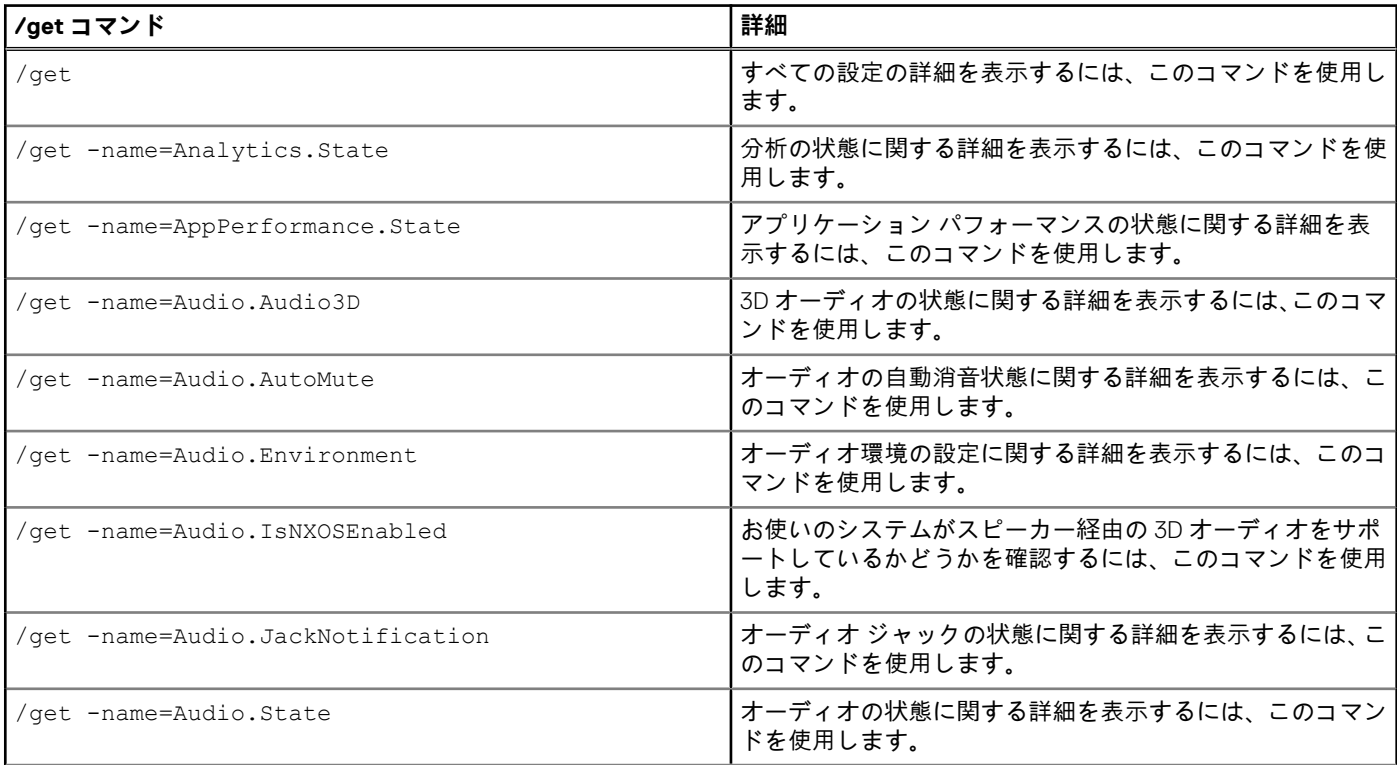

### **表 7. Dell Optimizer の/get コマンド (続き)**

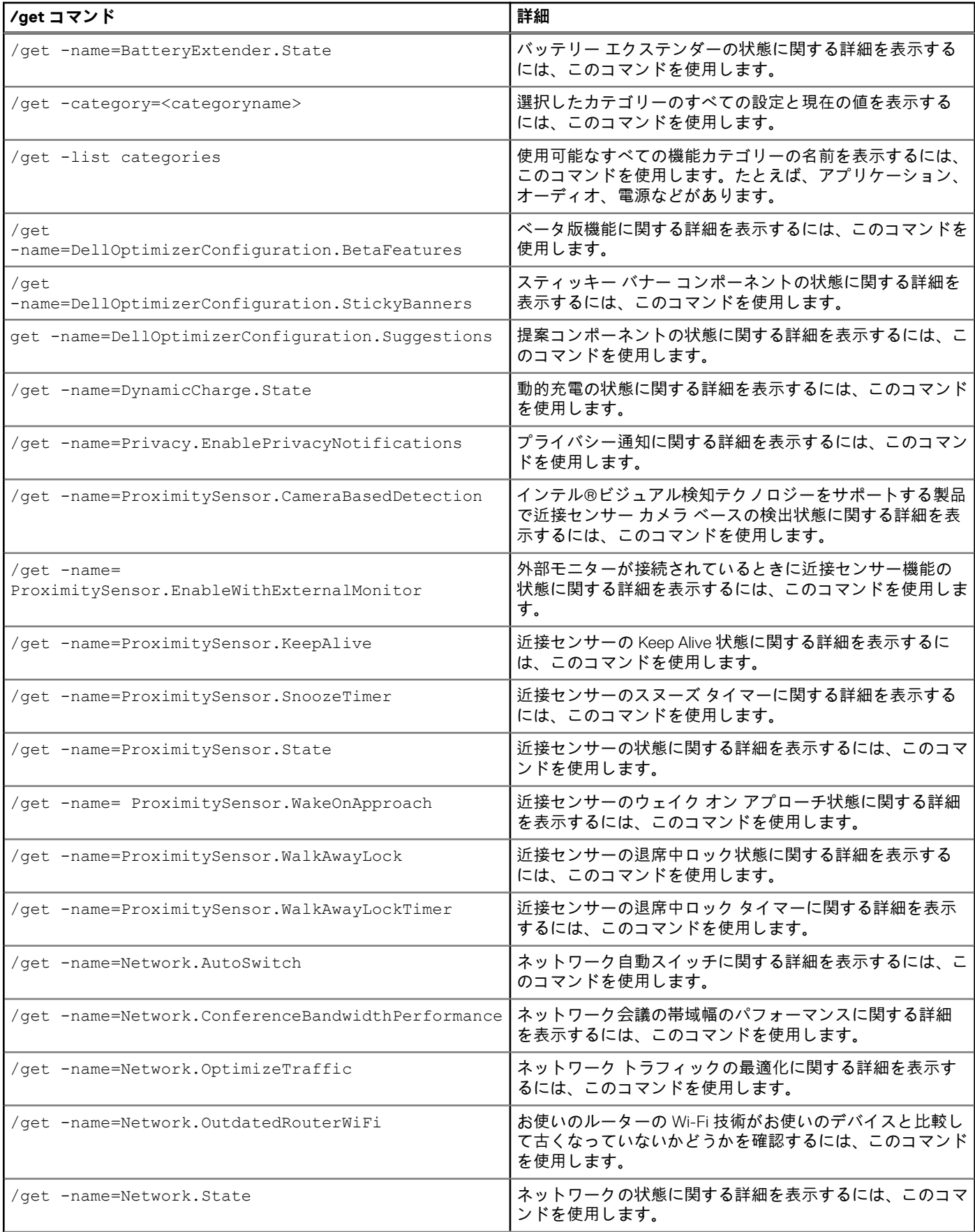

#### **表 7. Dell Optimizer の/get コマンド (続き)**

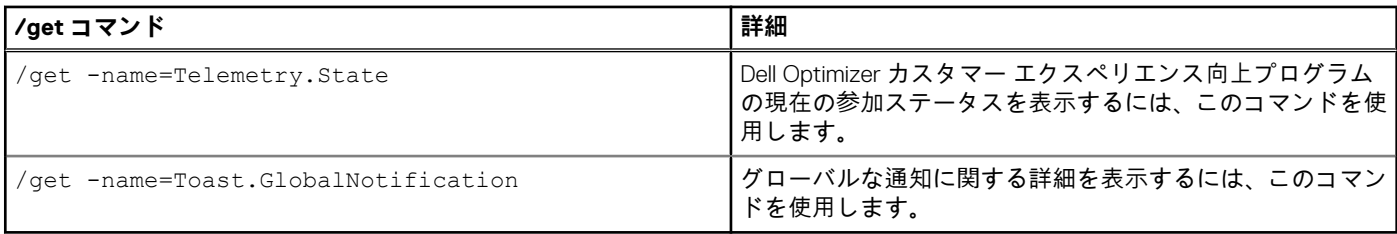

#### **表 8. Dell Optimizer の設定コマンド**

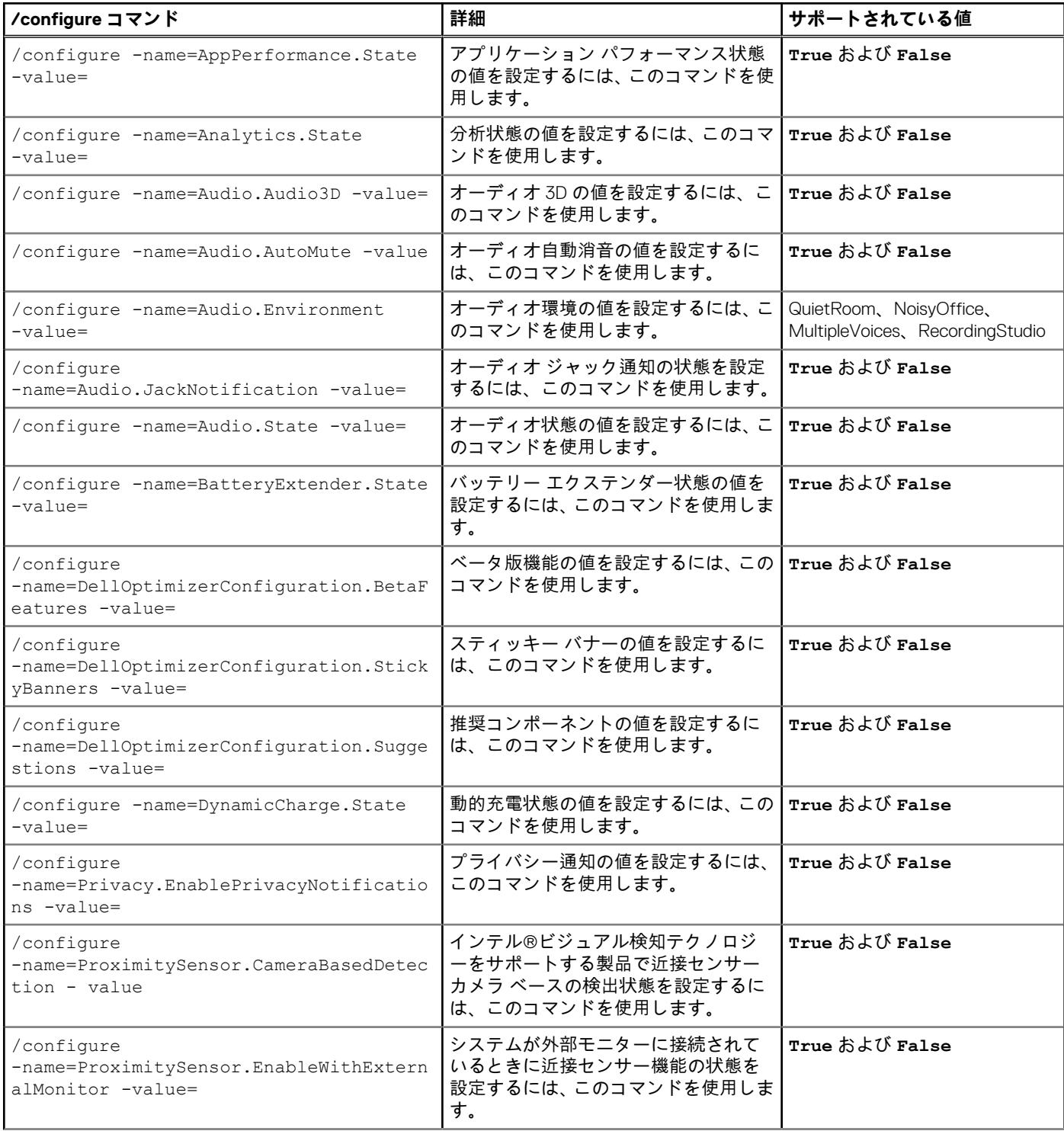

#### **表 8. Dell Optimizer の設定コマンド (続き)**

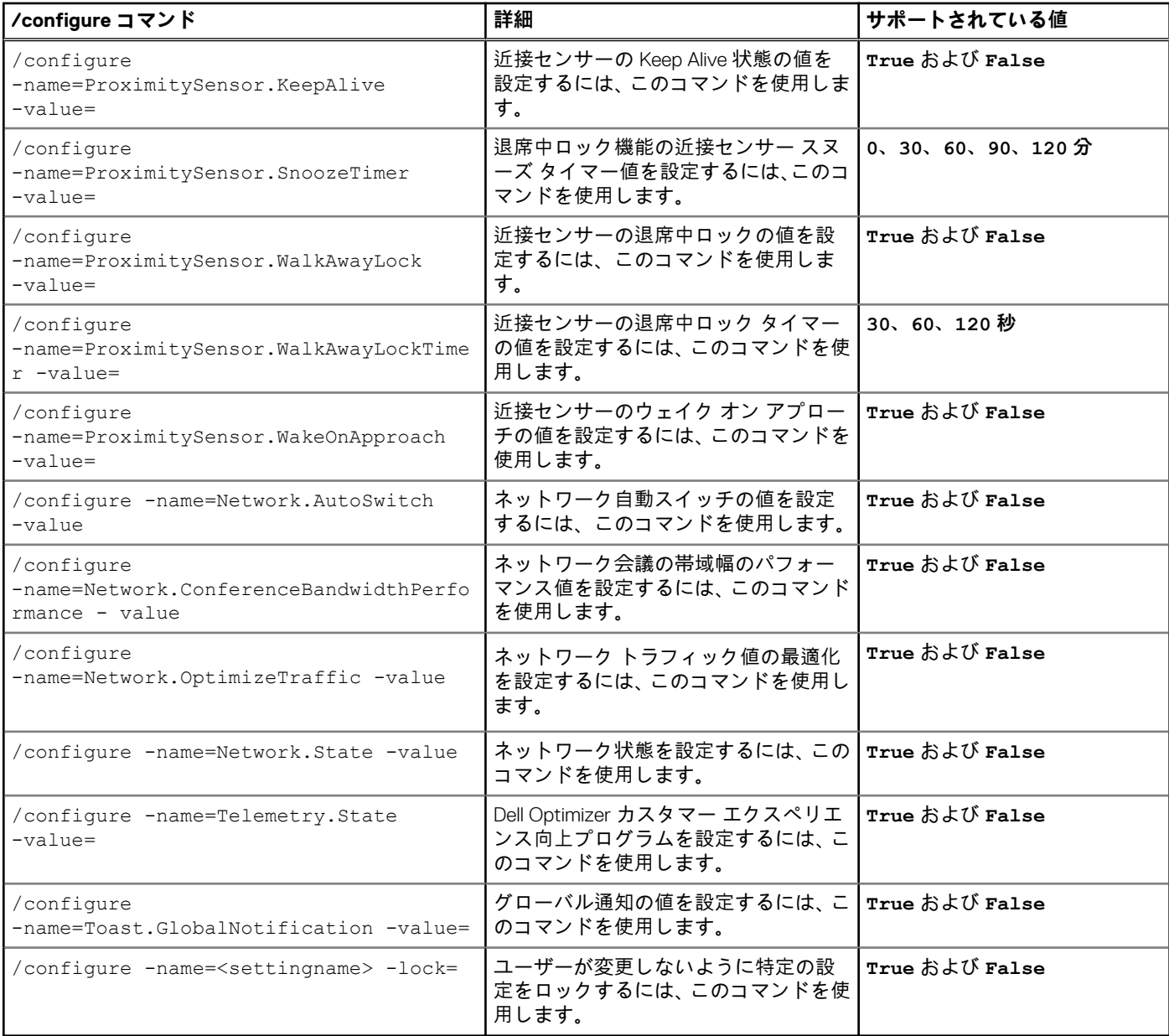

### **表 9. Dell Optimizer のアプリケーション パフォーマンス コマンド**

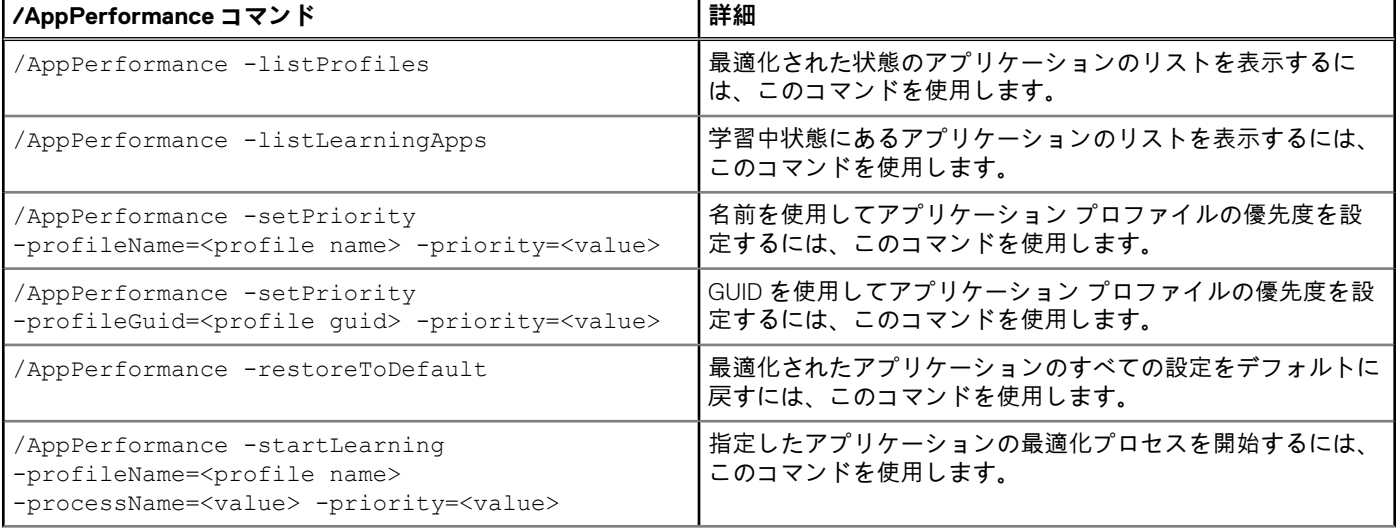

#### **表 9. Dell Optimizer のアプリケーション パフォーマンス コマンド (続き)**

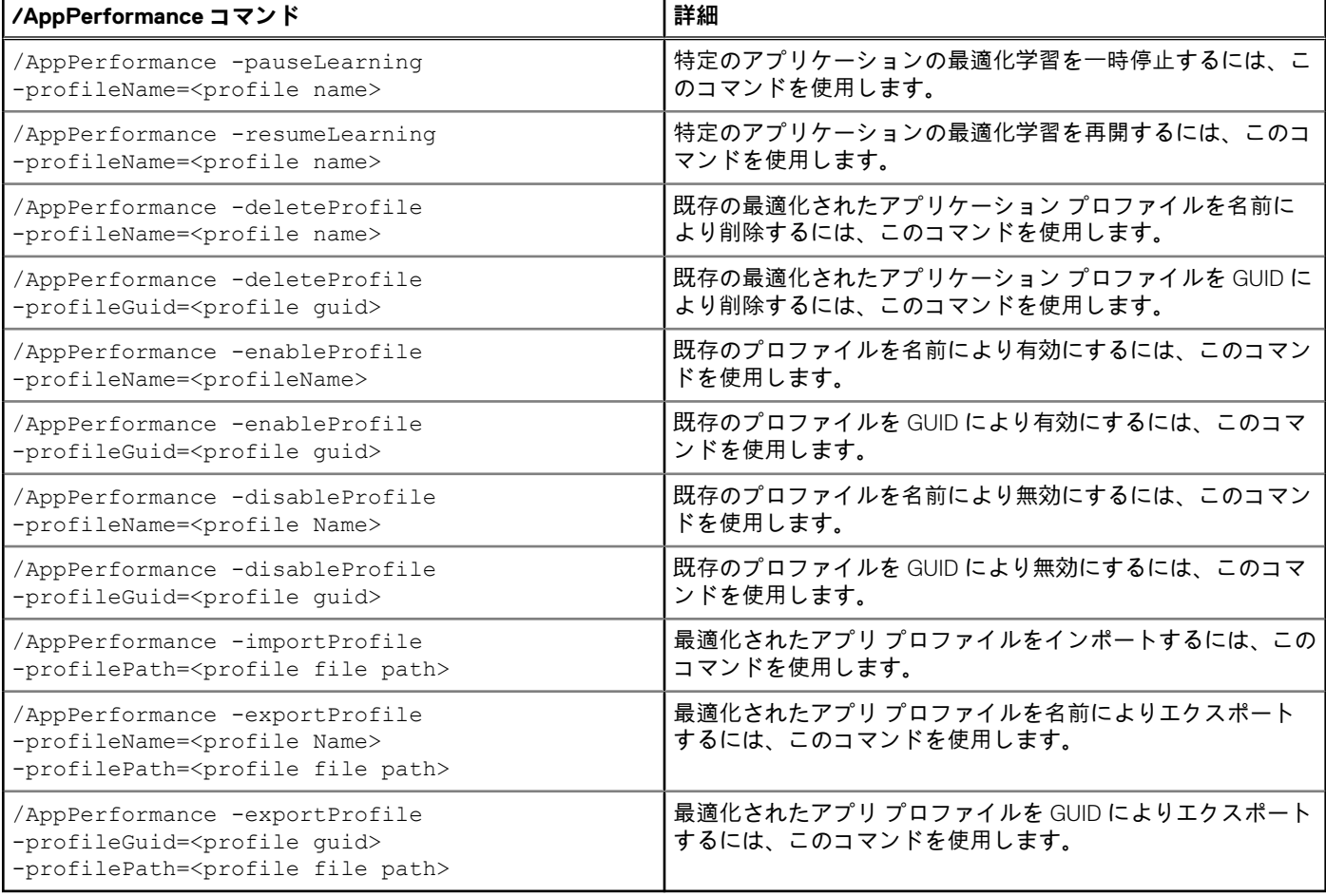

#### **表 10. Dell Optimizer のネットワーク コマンド**

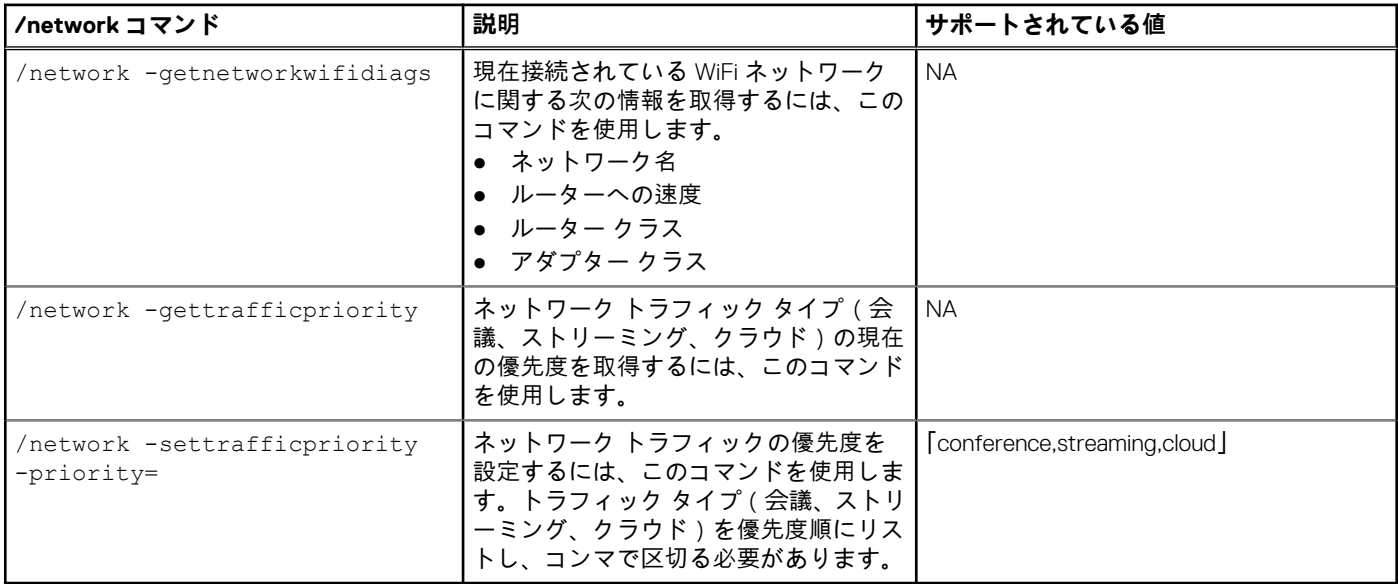

### **表 11. Dell Optimizer のリターン コード**

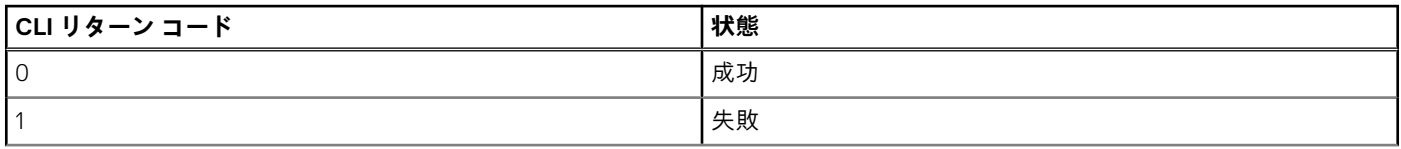

#### <span id="page-30-0"></span>**表 11. Dell Optimizer のリターン コード (続き)**

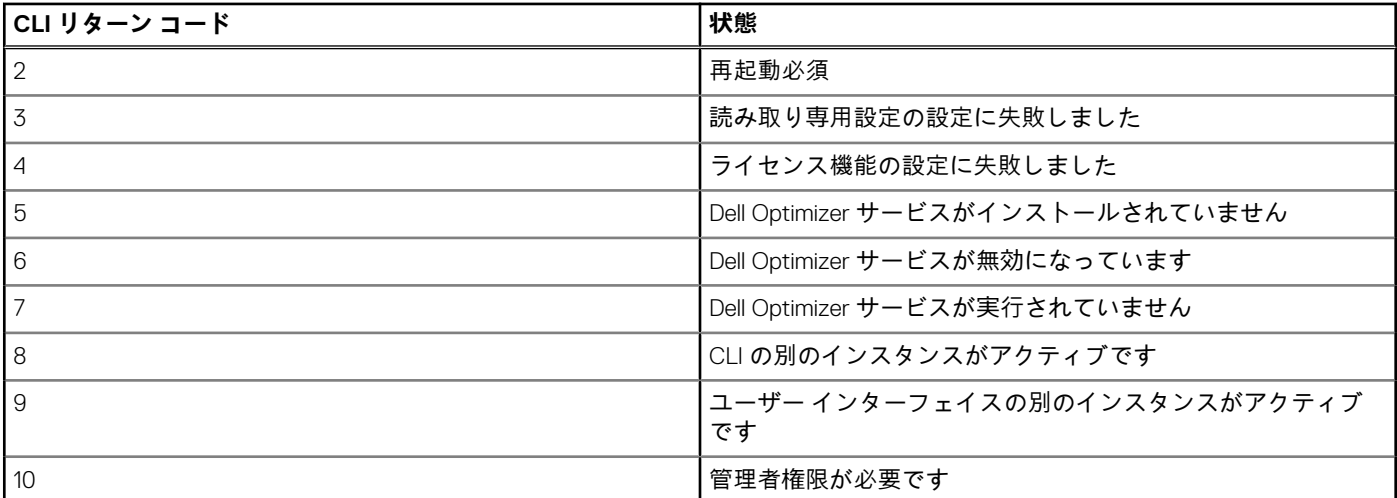

### **WMI プロバイダー**

Dell Optimizer には、アプリケーションの設定を構成するための WMI プロバイダーが含まれています。次の2つのファイルは、Dell Optimizer ダウンロード パッケージの一部です。

- doWmiProv.mof-インストーラーの一部としてインストールされる Dell Optimizer WMI プロバイダー。
- sms def delloptimizer.mof- 管理者が使用できる Dell Optimizer SMS MOF 定義ファイル。
- インベントリー エージェントは、次のカスタム Dell Optimizer データ レポート定義を使用します。

```
#pragma namespace ("\\\\\\\\.\\\\root\\\\dcim\\\\sysman\\\\DellOptimizer") 
 #pragma deleteclass ("EnumerationAttribute", NOFAIL) 
 #pragma deleteclass ("EnumerationAttribute", NOFAIL) 
      [ SMS_Report(TRUE), 
 SMS_Group_Name("Dell Optimizer Settings Inventory"), 
SMS_Class_ID("DELL|DELLOPTIMIZER_ENUMSETTINGS|1.0"),SMS_Namespace(FALSE),
    Namespace("\\\\\\\\.\\\\root\\\\dcim\\\\sysman\\\\DellOptimizer")]Class
EnumerationAttribute : SMS_Class_Template 
      {[SMS_Report(TRUE),key] String AttributeName; 
 [SMS_Report(TRUE)] String DisplayName; 
 [SMS_Report(TRUE)] String CurrentValue; 
     [SMS<sup>T</sup>Report(TRUE)] Boolean IsLocked;
     [SMS_Report(TRUE)] Uint32 PossibleValueCount; [SMS Report(TRUE)] String PossibleValues[];
      };
```
#### **表 12. WMI プロバイダー**

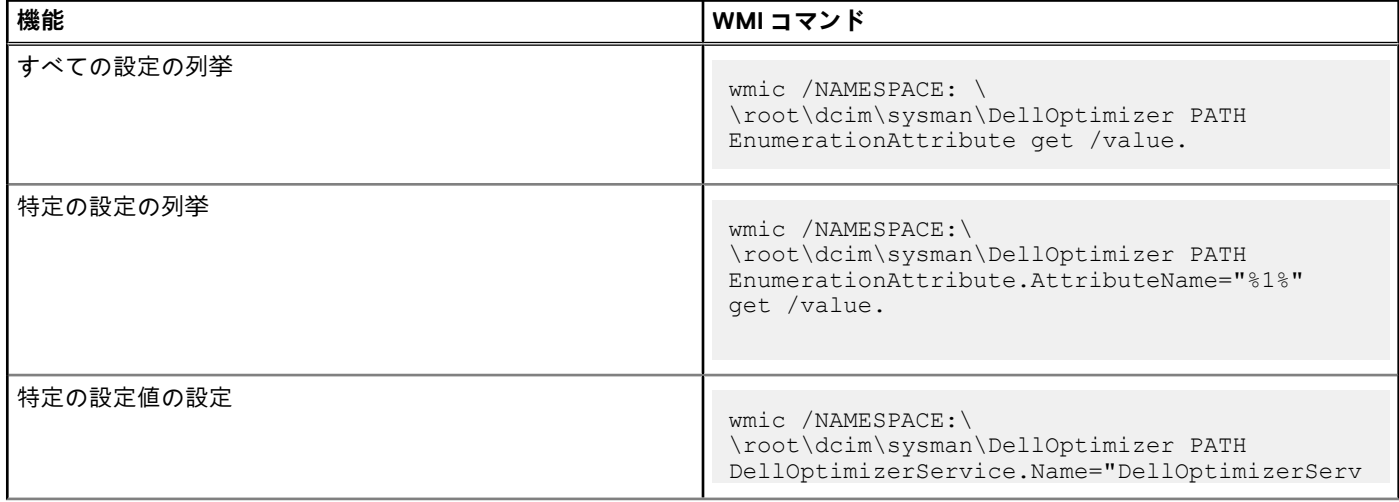

#### **表 12. WMI プロバイダー (続き)**

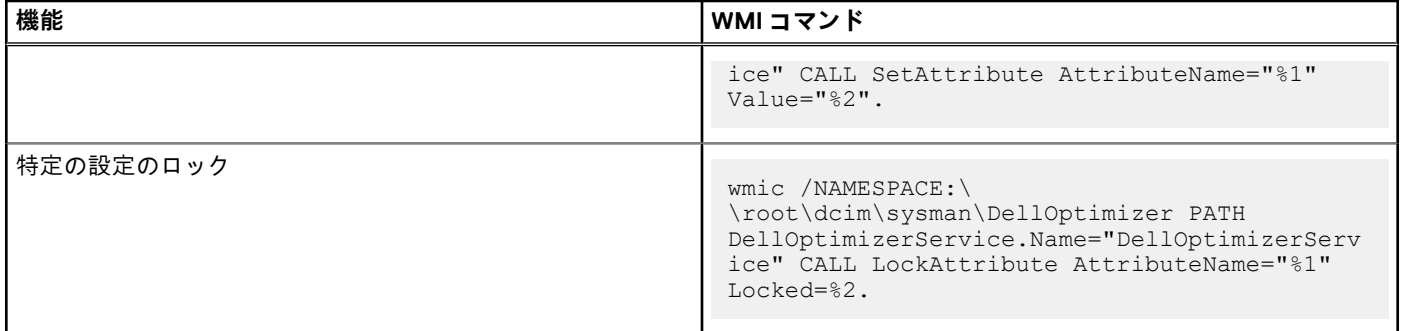

**メモ:** Dell Optimizer WMI プロバイダーを使用して、アプリケーション、パフォーマンス、プロファイル、学習を設定すること はできません。do-cli.exe ファイルを使用する必要があります。

# **フィードバック**

**5**

- <span id="page-32-0"></span>1. ホーム画面で、[v]をクリックし、[フィードバックを送信]を選択します。 [フィードバック]ページが表示されます。
- 2. 次のオプションに対して、1~10 の評価でフィードバックを入力します。
	- Dell Optimizer にどれくらい満足度しているか?
- Dell Optimizer は、Dell 製システムの購入を推奨する理由にどの程度なるか?
- 3. その他のフィードバックを入力して、「マイ コメントを送信1をクリックします。

# **よくあるお問い合わせ(FAQ)**

#### <span id="page-33-0"></span>**トピック:**

- アプリケーションの最適化に関するよくあるお問い合わせ(FAQ)
- アプリケーション メッセージに関するよくあるお問い合わせ(FAQ)
- インストールに関[するよくあるお](#page-34-0)問い合わせ (FAQ)
- [一般的](#page-34-0)な FAQ

### **アプリケーションの最適化に関するよくあるお問い合わせ (FAQ)**

- 最適化設定を適用するために再起動が必要なことを示す通知やステータスが表示されるのはなぜですか? 後で再起動することもできますが、システムに適用された変更は、システムを再起動した後にのみ有効になります。再起動を 必要とする最適化設定の一例として、プロセッサーのハイパースレッディング、プロセッサー コアなどを変更する設定があり ます。
- アプリケーションが最適化された状態になった後に、「処置 | メニューにレポート オプションが表示されないのはなぜですか ? 学習段階では、アプリケーションはまだパフォーマンスの向上を判断できません。 プロセスが再起動によって予期せずに中断されるか、システムが長い期間オフになります。
- Latitude または OptiPlex では、CPU のパフォーマンス向上のみが表示されるのはなぜですか? Latitude および OptiPlex システムは CPU 操作に対してのみ最適化できます。Dell Precision ワークステーションは、メモリー最 適化の利点のために最適化することもできます。

### **アプリケーション メッセージに関するよくあるお問い合 わせ(FAQ)**

● 「スタート 1 メニューから Dell Optimizer アプリケーションを起動した後、「iこのアプリケーションは、IT 管理者に管理されて います]」というメッセージが表示されるのはなぜですか?

このメッセージは、IT 管理者が Dell Optimizer アプリケーションをヘッドレス モードで導入したときに表示されます。ユーザー には、アプリケーションのユーザー インターフェイスへのアクセス権はありません。この設定を変更するには、[アプリと機 能] > [Dell Optimizer サービス]を使用して Dell Optimizer をアンインストールしてから再インストールします。

● [スタート ] メニューから Dell Optimizer アプリケーションを起動した後、[[Dell Optimizer サービスが検出されませんでした ] というメッセージが表示されるのはなぜですか?

この問題は、Dell Optimizer が正しくインストールされていない場合に発生します。[アプリと機能] > [Dell Optimizer サービ ス]を使用して Dell Optimizer をアンインストールしてから再インストールします。

● 「スタート 1 メニューから Dell Optimizer アプリケーションを起動した後、[[Dell Optimizer サービスが実行されていません ]」と いうメッセージが表示されるのはなぜですか?

Windows は、Windows 10 の再起動後にデフォルトのサービスを開始します。Dell Optimizer Windows サービスは自動 (遅延スタ ート)として設定されており、Windows 10 の再起動後、開始までに 2 分かかる場合があります。システムを再起動しない場合 は、**タスク マネージャー**または**サービス コンソール**を使用して、Dell Optimizer サービスをチェックまたは開始することができ ます。

# <span id="page-34-0"></span>**インストールに関するよくあるお問い合わせ(FAQ)**

- Dell 製でないノートパソコンまたはデスクトップで Dell Optimizer を使用できますか? いいえ。Dell Optimizer ソフトウェアは、Dell 製システムのパフォーマンスを最適化するためにのみ設計されています。
- システムがサポートされていませんというメッセージが表示され Dell Optimizer のインストールに失敗するのはなぜですか?

Dell Optimizer を Windows 10 17134 以降以外のオペレーティング システムにインストールすることはできません。Dell Optimizer は、2020 年 3 月以降に発売された Latitude、Dell Precision ワークステーション、および OptiPlex システムでのみサポートされ ています。

● Dell Optimizer インストーラーの処理が [[Dell Optimizer をインストールする前に Dell Precision Optimizer を削除する必要があり ます ]」というメッセージが表示されて失敗するのはなぜですか?[ ]

Dell Precision Optimizer と Dell Optimizer の両方を同じシステムにインストールすることはできません。Dell Precision Optimizer をアンインストールしてから Dell Optimizer をインストールする必要があります。

### **一般的な FAQ**

● 画面ロックの Windows 設定が長時間に設定されていても、短時間でシステムがロックされるのはなぜですか?

Dell Optimizer の [近接センサー ] セクションの [ 退席中ロック ] 設定が、ユーザーがセンサーの視界の外に出るとシステムを ロックします。このロック タイマーはデフォルトで、Windows 画面ロックのタイマーよりも短い 60 秒に設定されています。 詳細については、「近接[センサー」](#page-18-0)を参照してください。

● オーディオ機能が無効になっているのはなぜですか?

オーディオ機能が無効になっている場合、次の 2 つの可能性があります。

- IT 管理者によりオーディオ機能が無効に設定され、ロックされている。
- システムにオーディオ ドライバーがインストールされていない。[Dell.com](https://www.dell.com/support/home/en-in) から Realtek オーディオ ドライバーをダウンロ ードしてください。

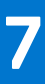

# **Dell へのお問い合わせ**

<span id="page-35-0"></span>**メモ:** お使いのコンピューターがインターネットに接続されていない場合は、購入時の納品書、出荷伝票、請求書、Dell 製品カ タログで連絡先をご確認ください。

Dell では、オンラインおよび電話によるサポートとサービス オプションをいくつかご用意しています。これらのサービスは国/地 域または地域および製品によって異なり、お住まいの地域では一部のサービスがご利用いただけない場合があります。Dell のセー ルス、テクニカル サポート、またはカスタマー サービスへは、次の手順でお問い合わせいただけます。

- 1. [www.dell.com/support](https://www.dell.com/support) にアクセスします。
- 2. サポート カテゴリーを選択します。
- 3. ページの下部にある[[国/地域の選択]]ドロップダウン リストで、お住まいの国/地域または地域を確認します。
- 4. 目的のサービスまたはサポートを選択します。